# **Dell Latitude 5400**

Guia de configuração e especificações

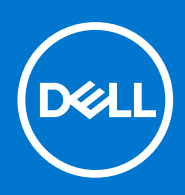

**Modelo normativo: P98G Tipo normativo: P98G001 July 2020 Rev. A02**

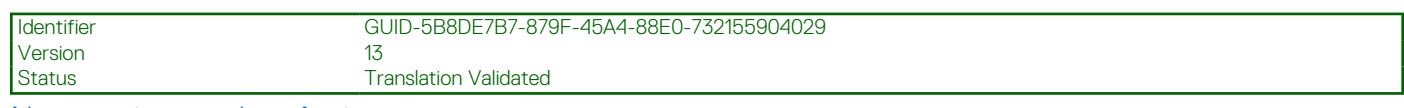

Notas, avisos e advertências

**NOTA:** Uma NOTA indica informações importantes que ajudam você a usar melhor o seu produto.

**CUIDADO: um AVISO indica possíveis danos ao hardware ou a possibilidade de perda de dados e informa como evitar o problema.**

**ATENÇÃO: uma ADVERTÊNCIA indica possíveis danos à propriedade, lesões corporais ou risco de morte.**

**© 2019 - 2021 Dell Inc. ou suas subsidiárias. Todos os direitos reservados.** A Dell, a EMC, e outras marcas são marcas comerciais da Dell Inc. ou suas subsidiárias. Outras marcas podem ser marcas comerciais de seus respectivos proprietários.

# Índice

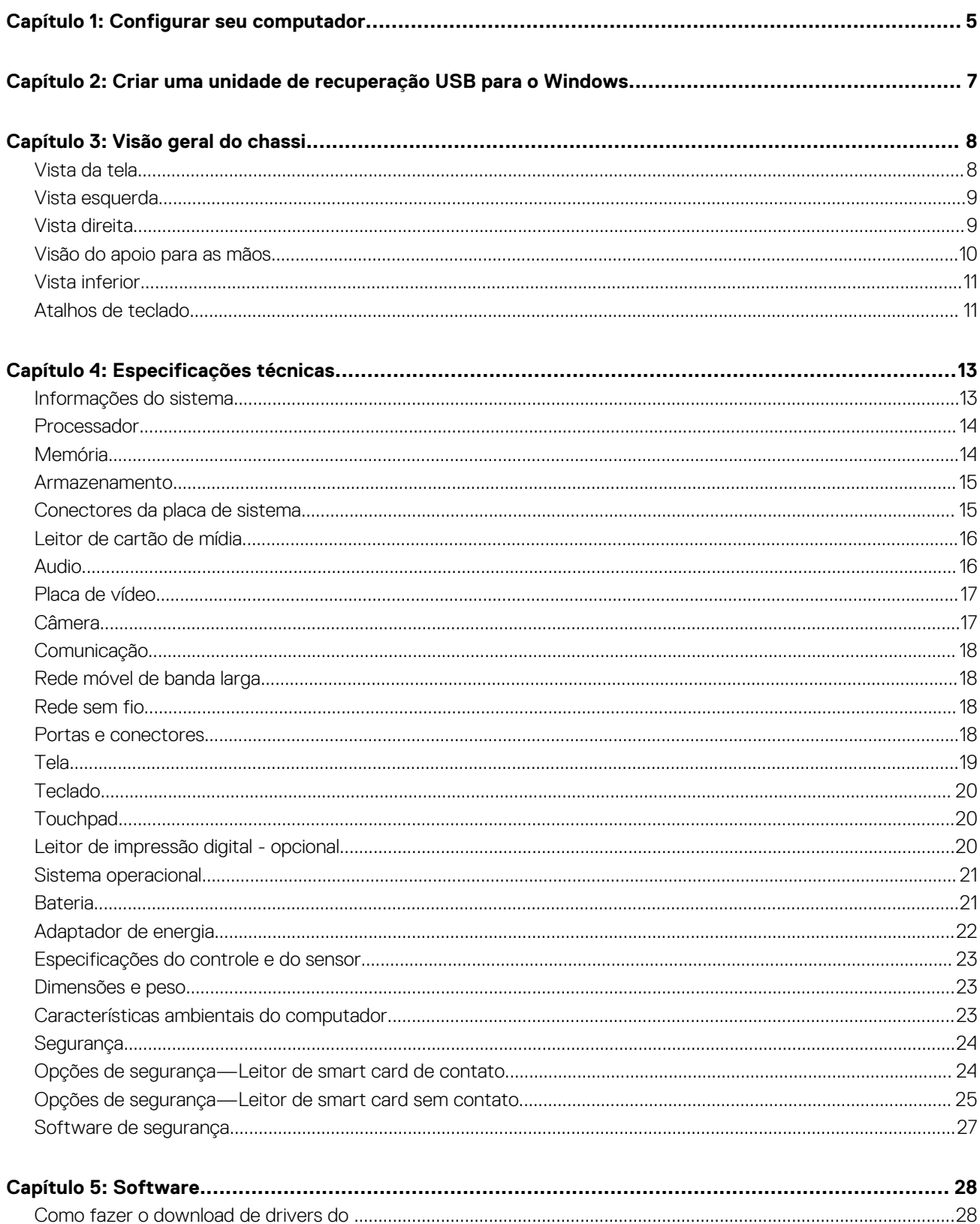

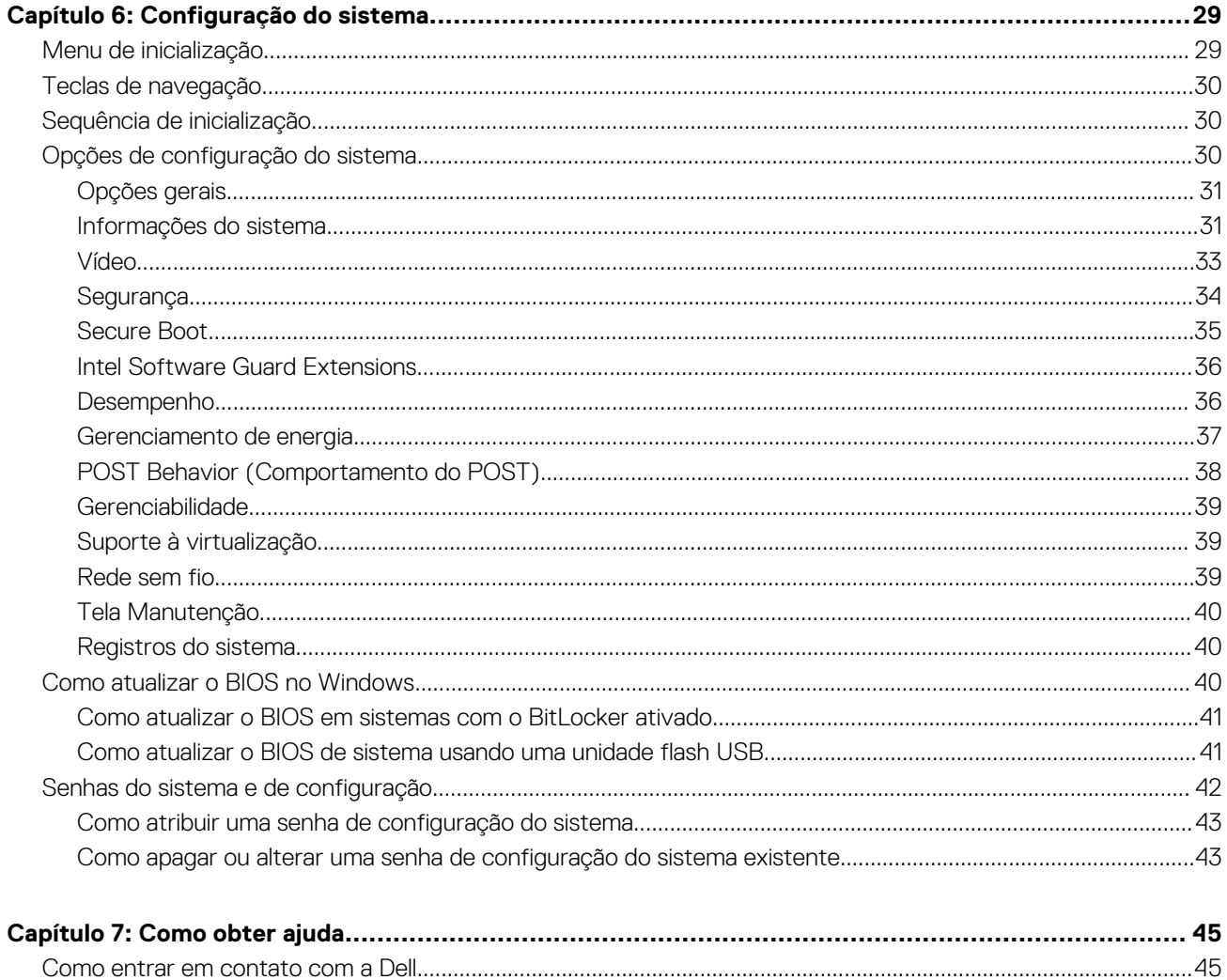

<span id="page-4-0"></span>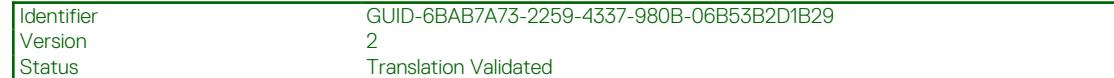

# **Configurar seu computador**

#### **Etapas**

1. Conecte o adaptador de energia e pressione o botão liga/desliga.

**NOTA:** Para conservar a carga da bateria, você pode colocá-la no modo de economia de energia.

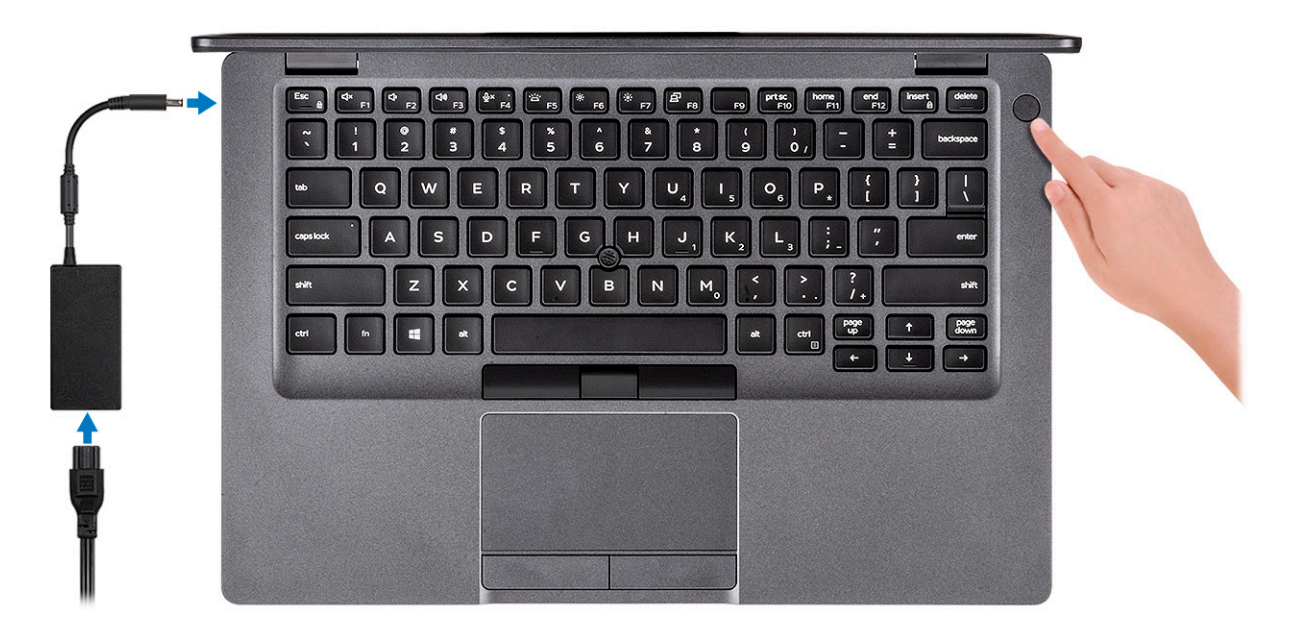

2. Concluir a configuração do sistema operacional Windows.

Siga as instruções na tela para concluir a configuração. Quando estiver configurando, a Dell recomenda que você:

- Conecte-se a uma rede para obter as atualizações do Windows. **(i)** NOTA: Se estiver se conectando a uma rede de rede sem fio segura, digite a senha de acesso à rede de rede sem fio quando solicitado.
- Se estiver conectado à Internet, faça login ou crie uma conta da Microsoft. Se não estiver conectado à Internet, crie uma conta offline.
- Na tela **Suporte e proteção**, insira suas informações de contato.
- 3. Localize e use os aplicativos da Dell no menu Iniciar do Windows (recomendado)

#### **Tabela 1. Localizar aplicativos Dell**

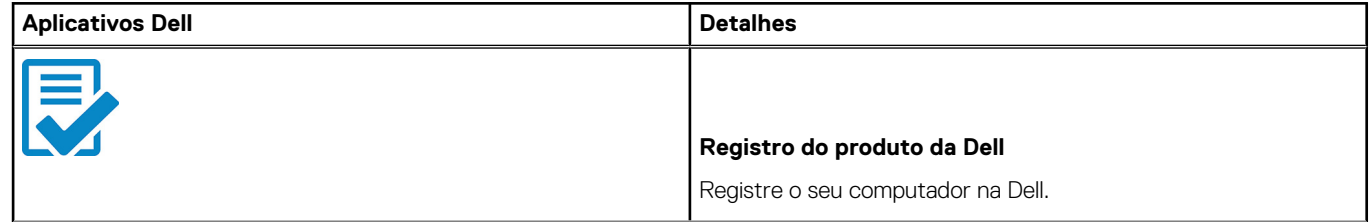

#### **Tabela 1. Localizar aplicativos Dell (continuação)**

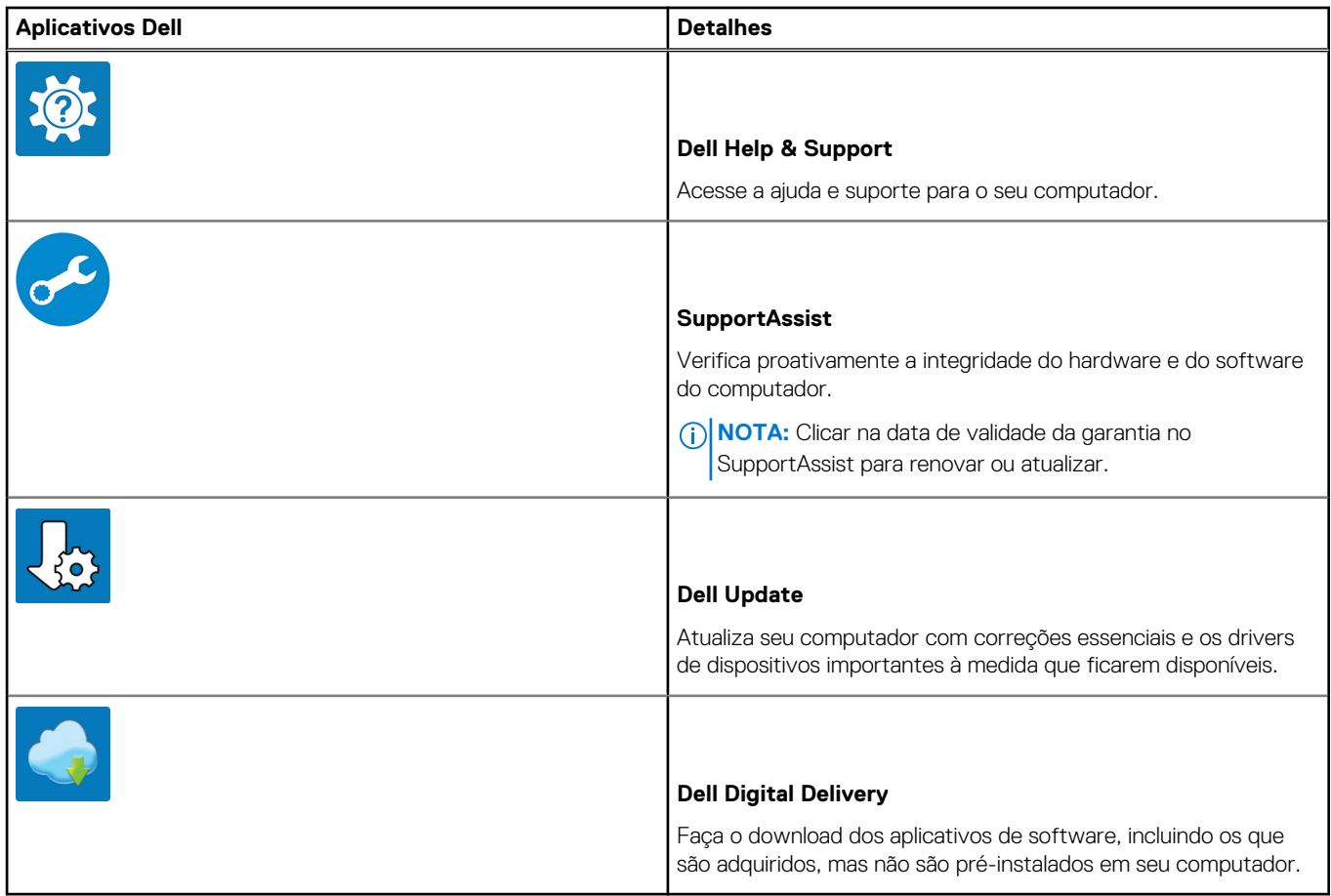

4. Crie uma unidade de recuperação do Windows.

**NOTA:** É recomendável criar um disco de recuperação para resolver e corrigir problemas que podem ocorrer no Windows.

Para obter mais informações, consulte [Criar uma unidade de recuperação USB do Windows](#page-6-0).

**2**

Version

<span id="page-6-0"></span>Identifier GUID-2D4FD3BB-D11E-4568-9B46-51EF228459EA

Status Translation Validated

# **Criar uma unidade de recuperação USB para o Windows**

Crie um disco de recuperação para resolver e corrigir problemas que possam ocorrer no Windows. Uma unidade flash USB vazia com capacidade mínima de 16 GB é obrigatória para a criação da unidade de recuperação.

#### **Pré-requisitos**

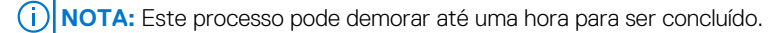

**NOTA:** As etapas a seguir podem variar dependendo da versão do Windows instalada. Consulte o [site de suporte da Microsoft](https://support.microsoft.com) para ⋒ obter instruções mais recentes.

#### **Etapas**

- 1. Conecte a unidade flash USB ao computador.
- 2. Na pesquisa do Windows, digite **Recuperação**.
- 3. Nos resultados da pesquisa, clique em **Criar uma unidade de recuperação**. A janela **Controle de Conta de Usuário** é exibida.
- 4. Clique em **Sim** para continuar. A janela **Unidade de recuperação** é exibida.
- 5. Selecione **Fazer backup dos arquivos do sistema na unidade de recuperação** e clique em **Avançar**.
- 6. Selecione a **unidade flash USB** e clique em **Avançar**. Uma mensagem será exibida, indicando que todos os dados na unidade flash USB serão excluídos.
- 7. Clique em **Criar**.
- 8. Clique em **Concluir**.

Para obter mais informações sobre como reinstalar o Windows usando a unidade de recuperação USB, consulte a seção *Solução de problemas* do *Manual de Serviço* do seu produto em [www.dell.com/support/manuals.](https://www.dell.com/support/manuals)

<span id="page-7-0"></span>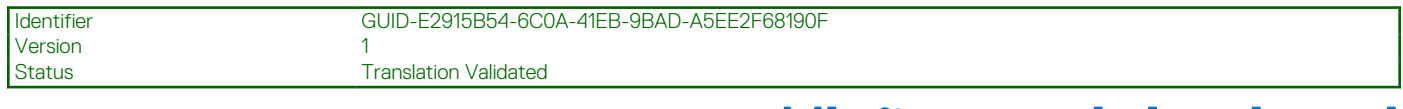

# **Visão geral do chassi**

#### **Tópicos:**

- Vista da tela
- [Vista esquerda](#page-8-0)
- [Vista direita](#page-8-0)
- [Visão do apoio para as mãos](#page-9-0)
- [Vista inferior](#page-10-0)
- [Atalhos de teclado](#page-10-0)

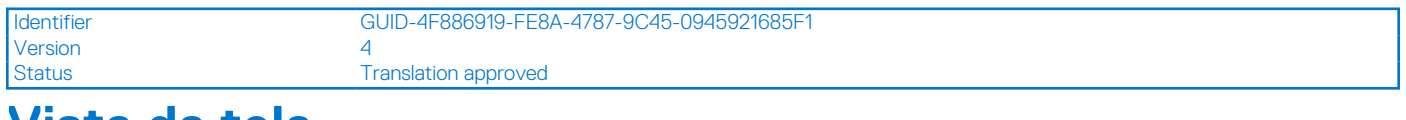

# **Vista da tela**

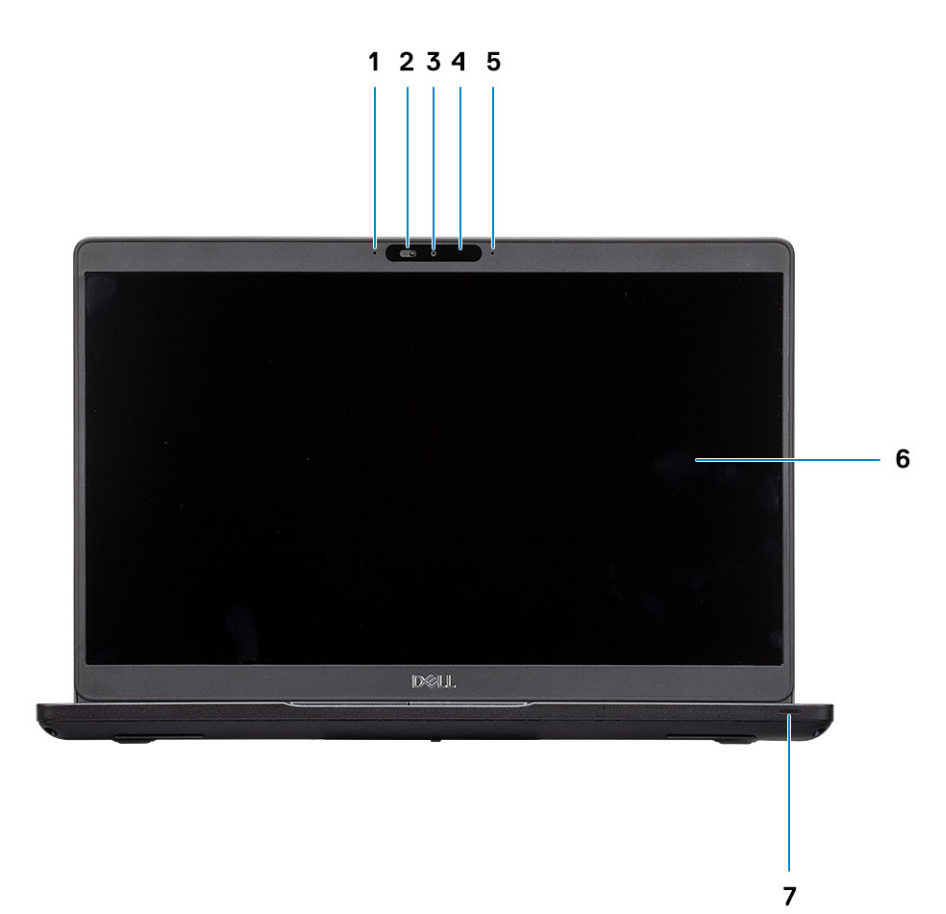

1. Microfone de matriz

- <span id="page-8-0"></span>2. Disparador de SafeView
- 3. Câmera (opcional)
- 4. Luz de status da câmera
- 5. Microfone de matriz
- 6. Painel LCD
- 7. Indicador de atividade LED

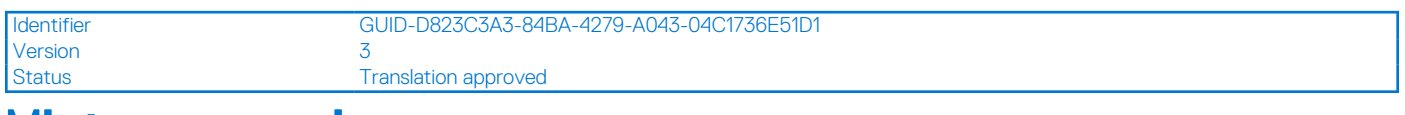

# **Vista esquerda**

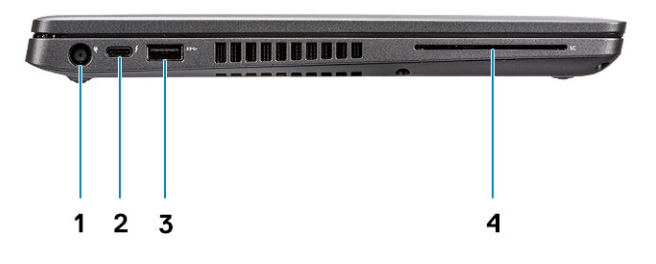

- 1. Porta do conector de alimentação
- 2. Porta USB 3,1 Gen 2 (USB Type-C) com DisplayPort/Thunderbolt (opcional)
- 3. USB 3.1 Gen 1
- 4. Leitor de cartão inteligente (opcional)

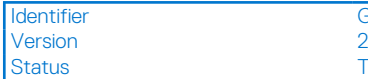

GUID-CF095BD7-B783-4193-8BD3-E5AF673F1A35 Translation approved

# **Vista direita**

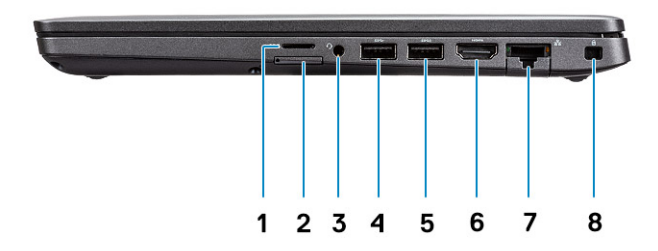

- <span id="page-9-0"></span>1. leitor de cartão microSD
- 2. Slot para cartão micro-SIM
- 3. Porta para headset/microfone
- 4. Porta USB 3.1 de 1ª geração
- 5. Porta USB 3.1 de 1ª geração com PowerShare
- 6. Porta HDMI
- 7. Porta de rede
- 8. Slot de segurança em forma de cunha

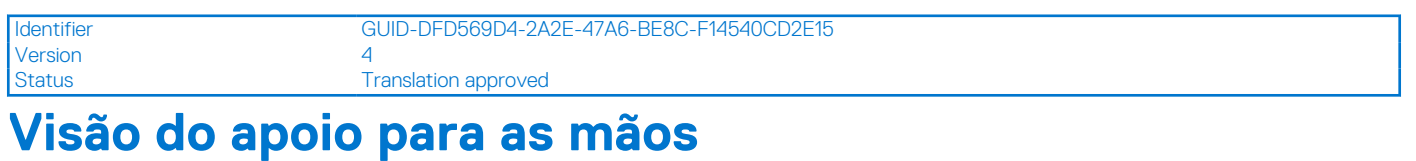

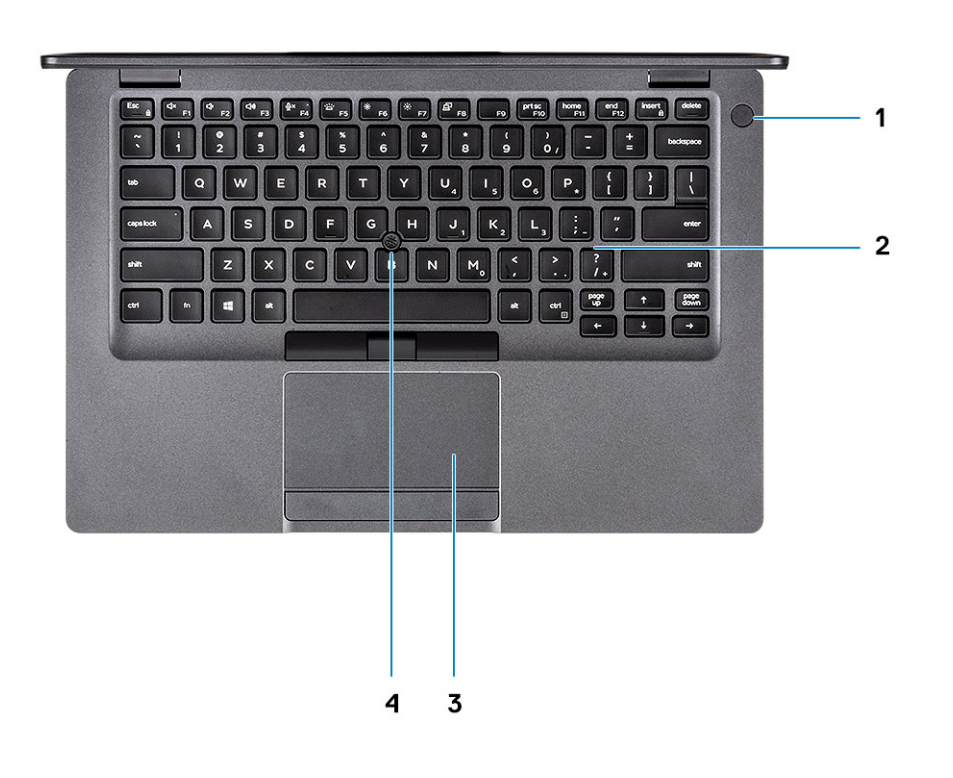

- 1. Botão liga/desliga com impressão digital opcional
- 2. Teclado
- 3. Touch pad
- 4. Trackstick (opcional)

<span id="page-10-0"></span>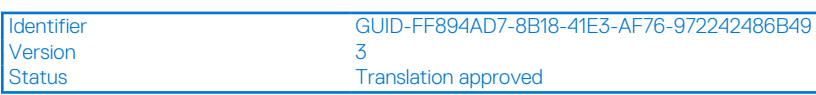

# **Vista inferior**

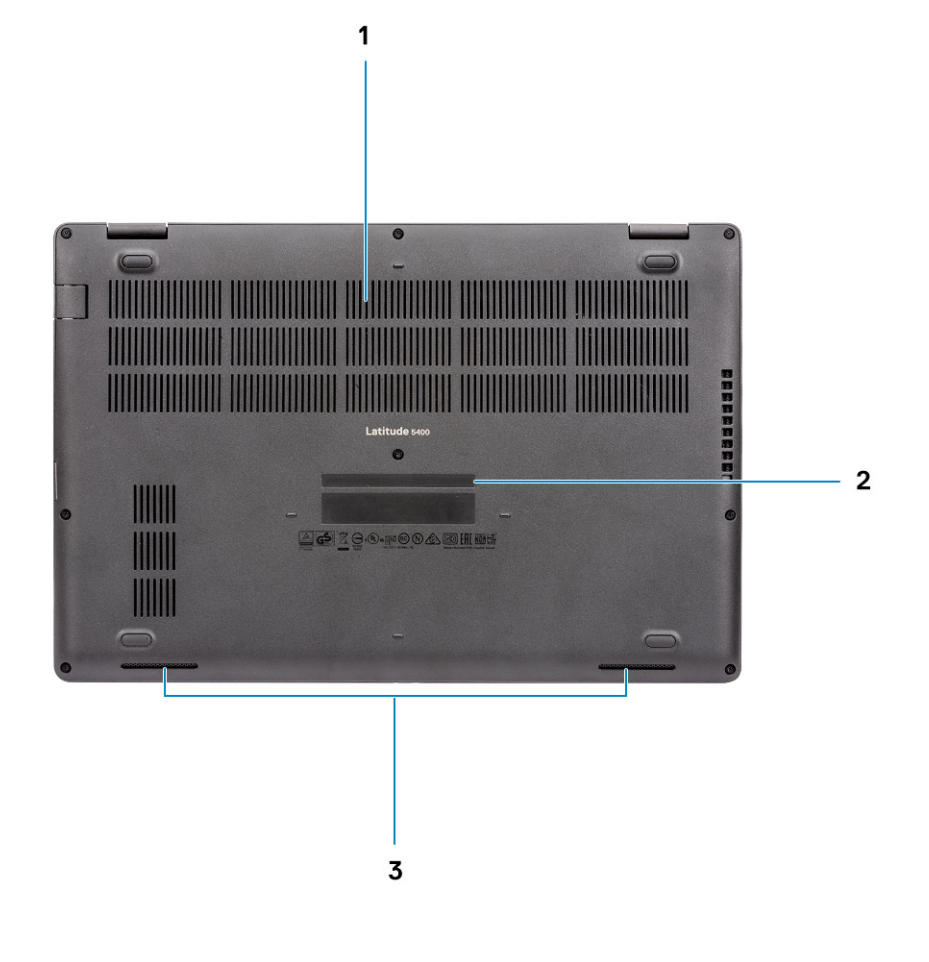

- 1. Respiro térmico
- 2. Rótulo da etiqueta de serviço
- 3. Alto-falantes

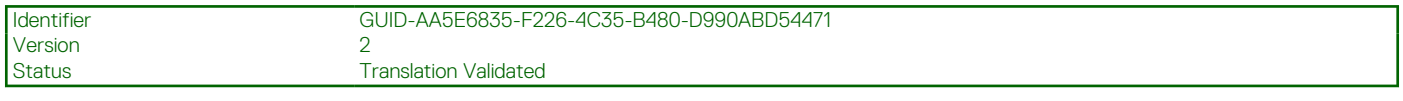

# **Atalhos de teclado**

**NOTA:** Os caracteres do teclado podem ser diferentes, dependendo da configuração de idioma do teclado. As teclas que são usadas para atalhos continuam as mesmas em todas as configurações de idiomas.

#### **Tabela 2. Lista de atalhos de teclado**

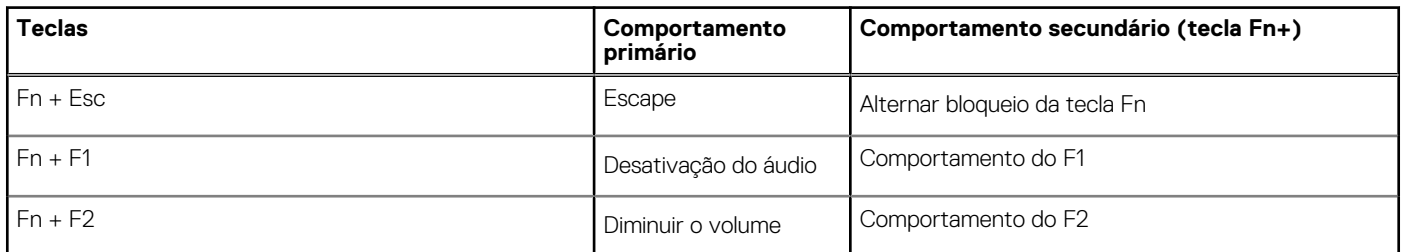

#### **Tabela 2. Lista de atalhos de teclado (continuação)**

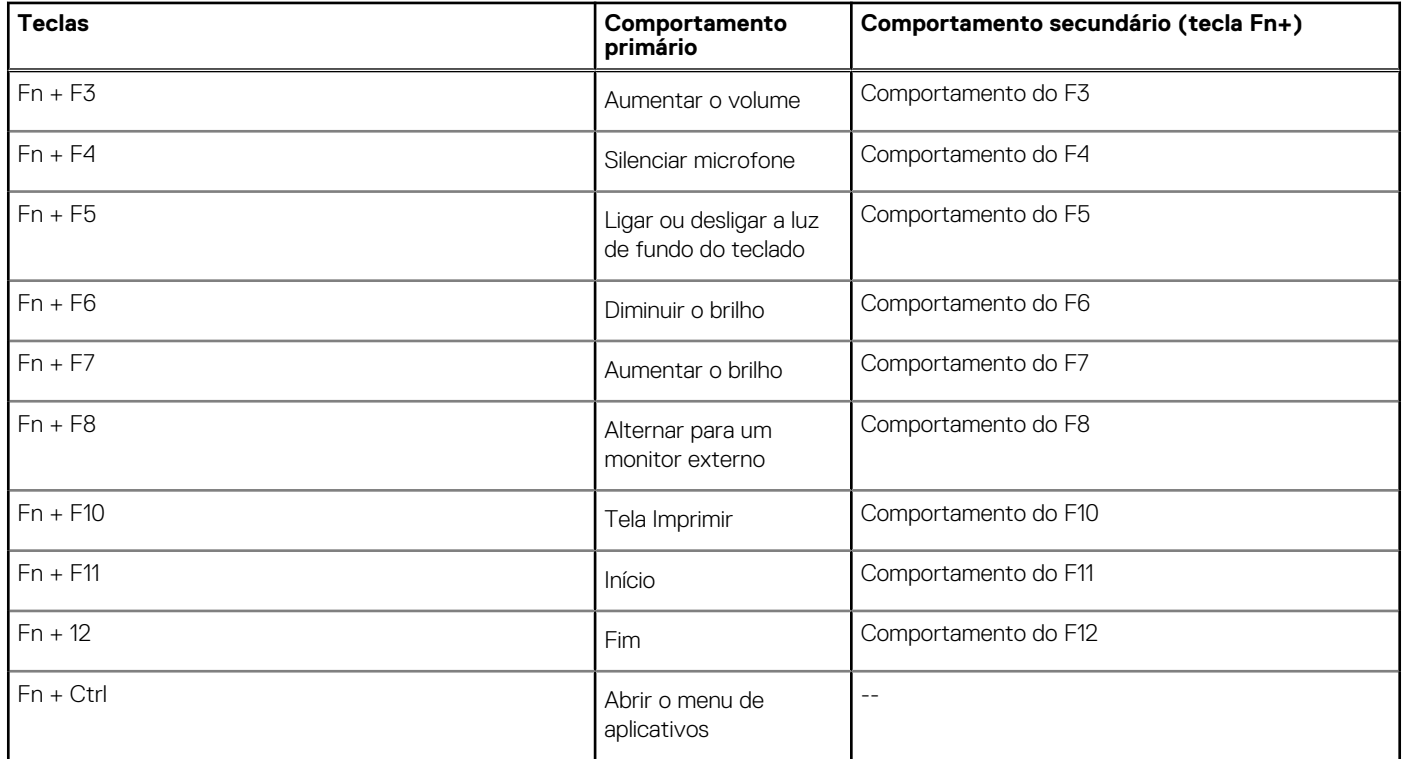

**Version** Status **Translation Validated** 

<span id="page-12-0"></span>Identifier GUID-26CC9B57-795F-4689-8649-667D70D1F3BD

# **Especificações técnicas**

**NOTA:** As ofertas podem variar por região. As especificações a seguir são apenas as exigidas por lei, a serem fornecidas com o computador. Para obter mais informações sobre a configuração do computador, acesse Ajuda e Suporte no sistema operacional Windows e selecione a opção para exibir as informações sobre o computador.

#### **Tópicos:**

- Informações do sistema
- **[Processador](#page-13-0)**
- [Memória](#page-13-0)
- [Armazenamento](#page-14-0)
- [Conectores da placa de sistema](#page-14-0)
- [Leitor de cartão de mídia](#page-15-0)
- **[Audio](#page-15-0)**
- [Placa de vídeo](#page-16-0)
- [Câmera](#page-16-0)
- **[Comunicação](#page-17-0)**
- [Rede móvel de banda larga](#page-17-0)
- [Rede sem fio](#page-17-0)
- [Portas e conectores](#page-17-0)
- [Tela](#page-18-0)
- **[Teclado](#page-19-0)**
- **[Touchpad](#page-19-0)**
- [Leitor de impressão digital opcional](#page-19-0)
- [Sistema operacional](#page-20-0)
- **[Bateria](#page-20-0)**
- [Adaptador de energia](#page-21-0)
- [Especificações do controle e do sensor](#page-22-0)
- [Dimensões e peso](#page-22-0)
- [Características ambientais do computador](#page-22-0)
- **Seguranca**
- [Opções de segurança—Leitor de smart card de contato](#page-23-0)
- [Opções de segurança—Leitor de smart card sem contato](#page-24-0)
- [Software de segurança](#page-26-0)

Identifier GUID-B7A970C6-C5CB-45A2-AF12-08BF3F20EB96 Version 3 Status **Translation Validated** 

## **Informações do sistema**

#### **Tabela 3. Informações do sistema**

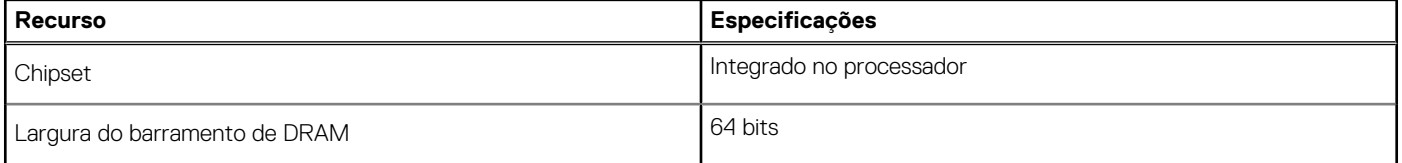

#### <span id="page-13-0"></span>**Tabela 3. Informações do sistema (continuação)**

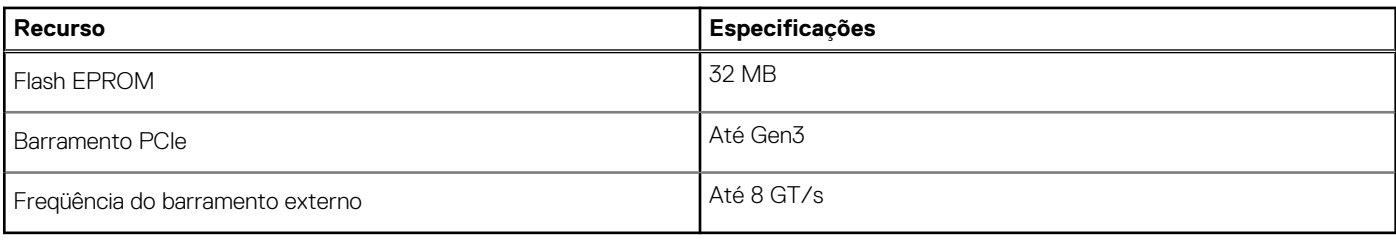

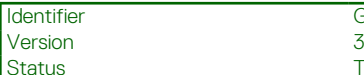

GUID-AA5E97FC-2998-4722-B482-694E433FF676<br>3 Translation Validated

**Processador**

**NOTA:** Os números de processador não são uma medida de desempenho. A disponibilidade do processador está sujeita a alterações e podem mudar conforme a região/país.

#### **Tabela 4. Especificações do processador**

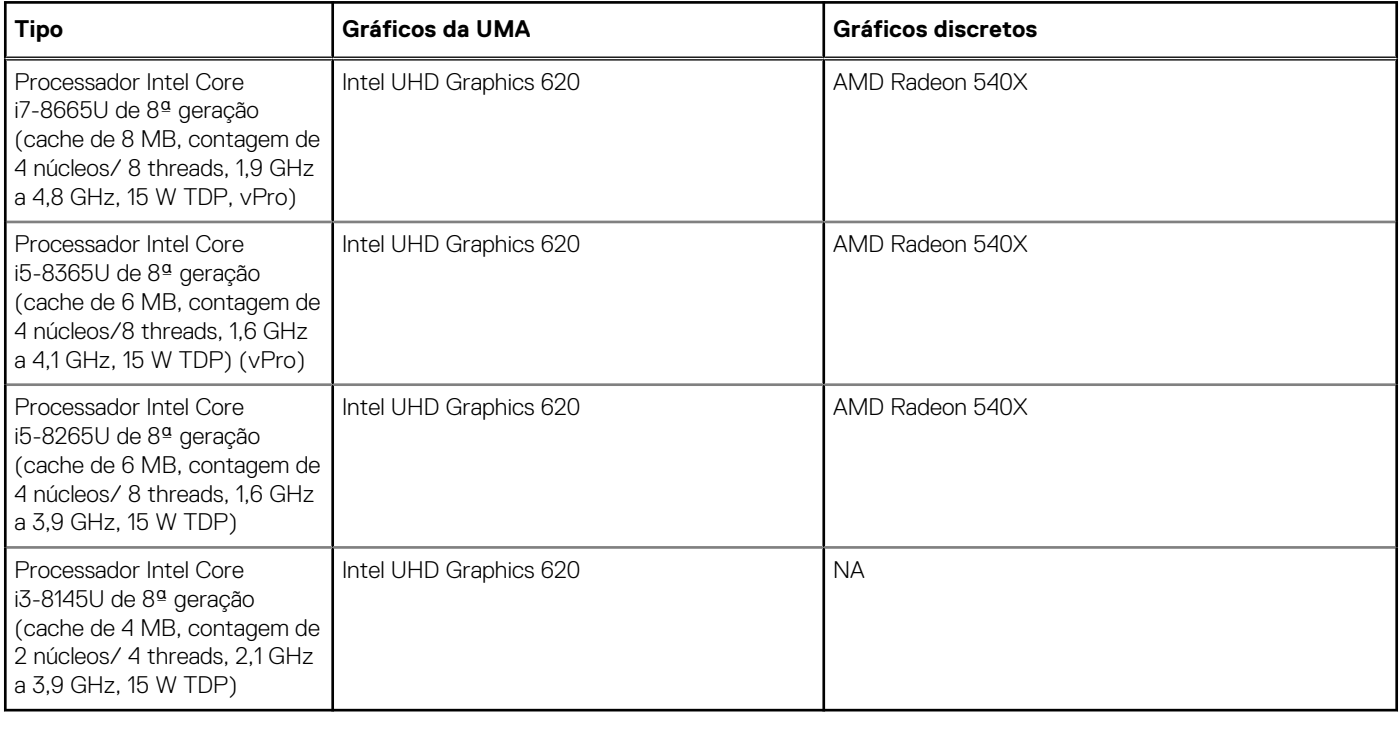

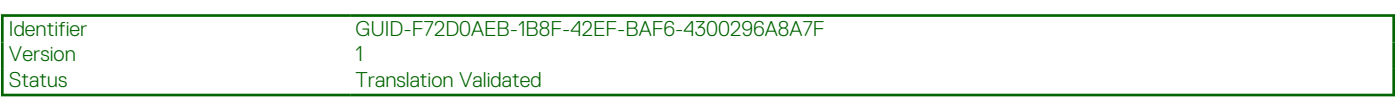

# **Memória**

#### **Tabela 5. Especificações da memória**

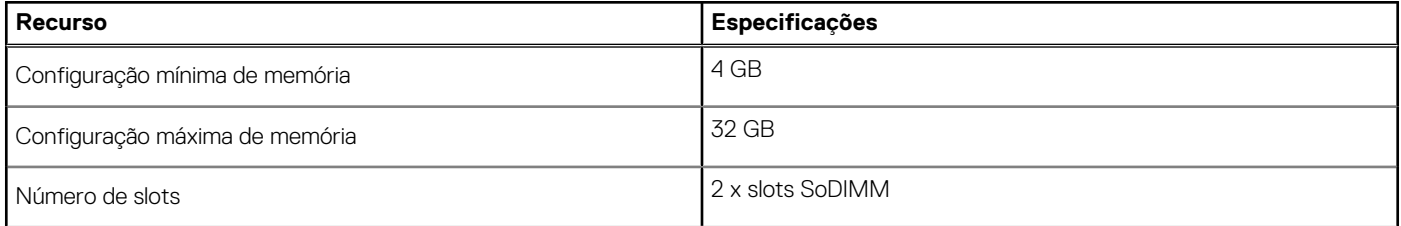

#### <span id="page-14-0"></span>**Tabela 5. Especificações da memória (continuação)**

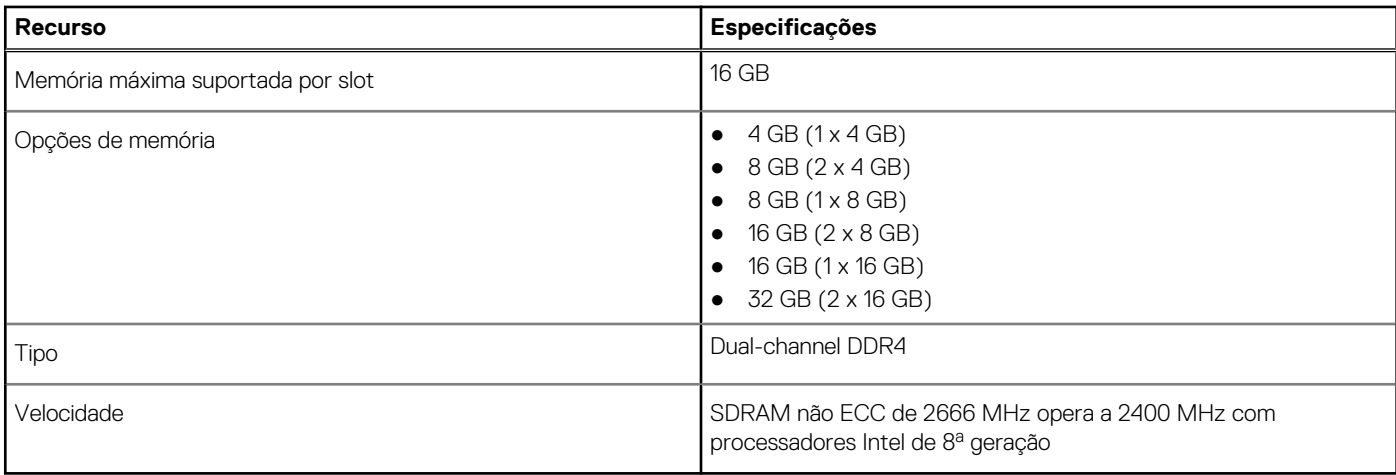

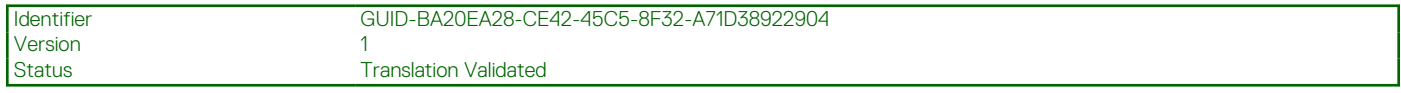

## **Armazenamento**

#### **Tabela 6. Especificações de armazenamento**

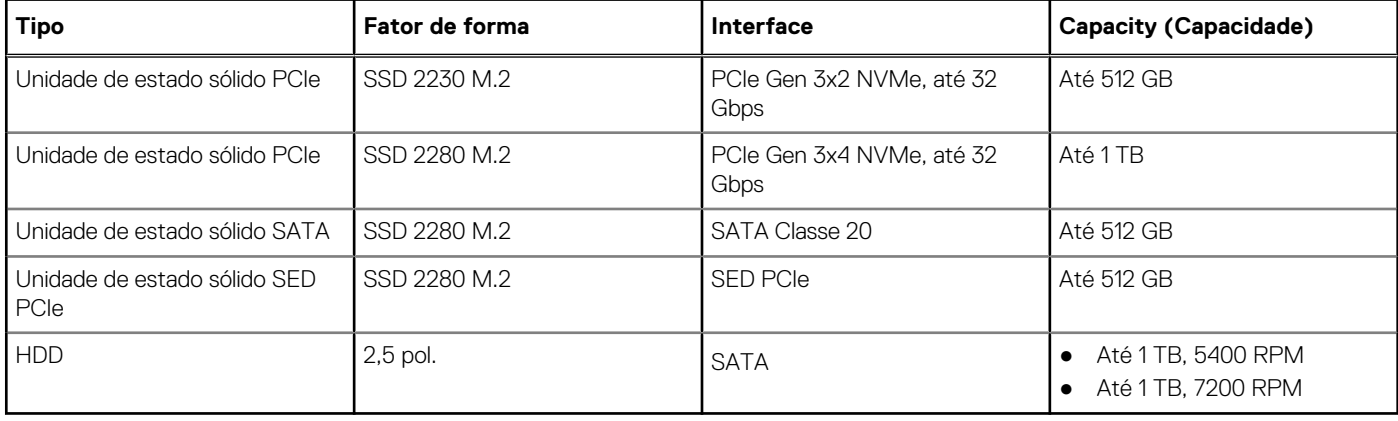

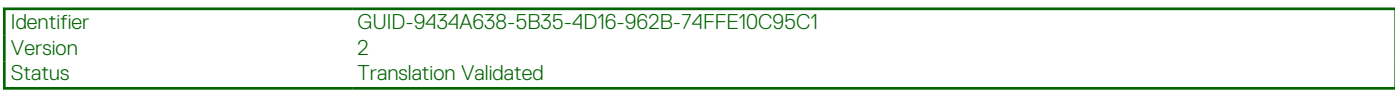

# **Conectores da placa de sistema**

#### **Tabela 7. Conectores da placa de sistema**

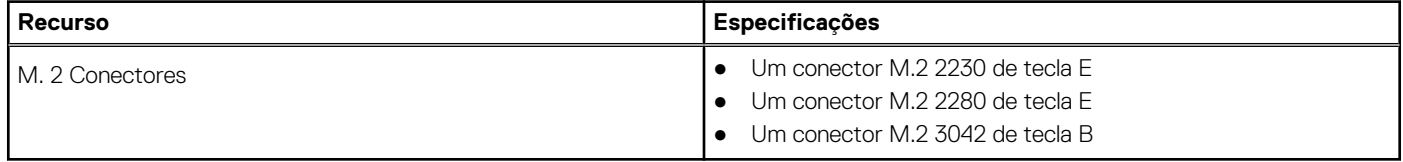

<span id="page-15-0"></span>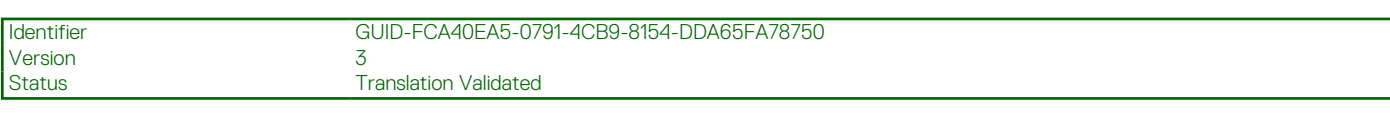

# **Leitor de cartão de mídia**

#### **Tabela 8. Especificações do leitor de cartão de mídia**

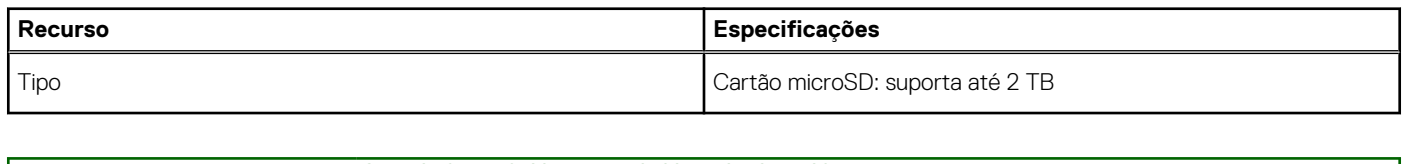

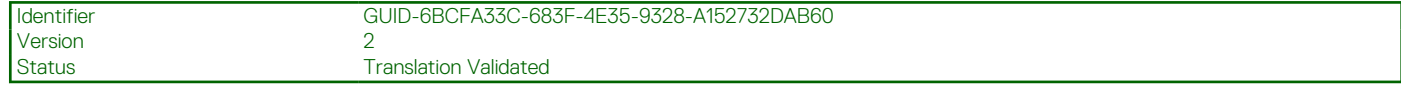

# **Audio**

#### **Tabela 9. Especificações de áudio**

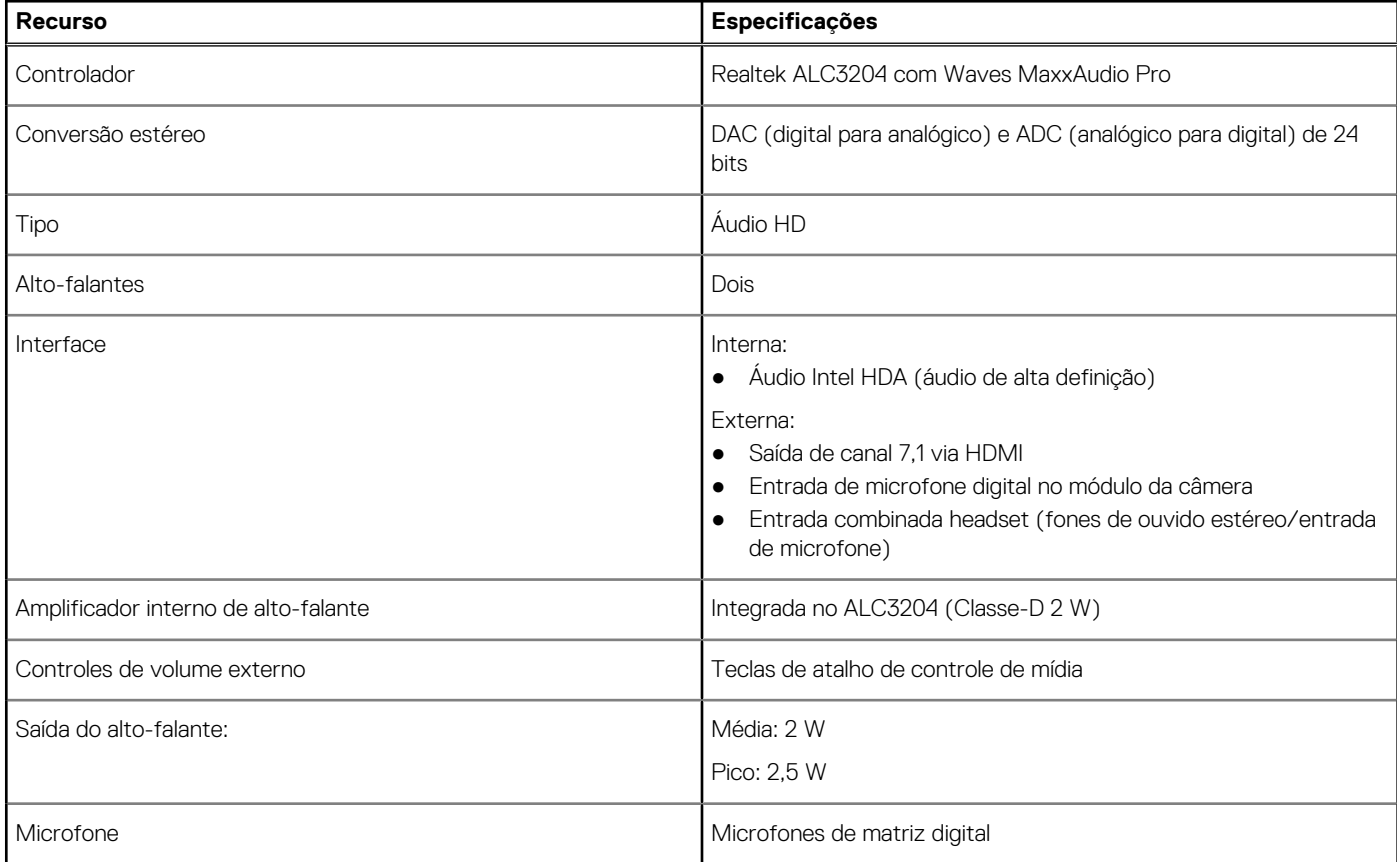

<span id="page-16-0"></span>Identifier GUID-3255FDC0-6537-4EF9-A290-0D2C67ED2BF7

**Translation Validated** 

# **Placa de vídeo**

#### **Tabela 10. Especificações da placa de vídeo**

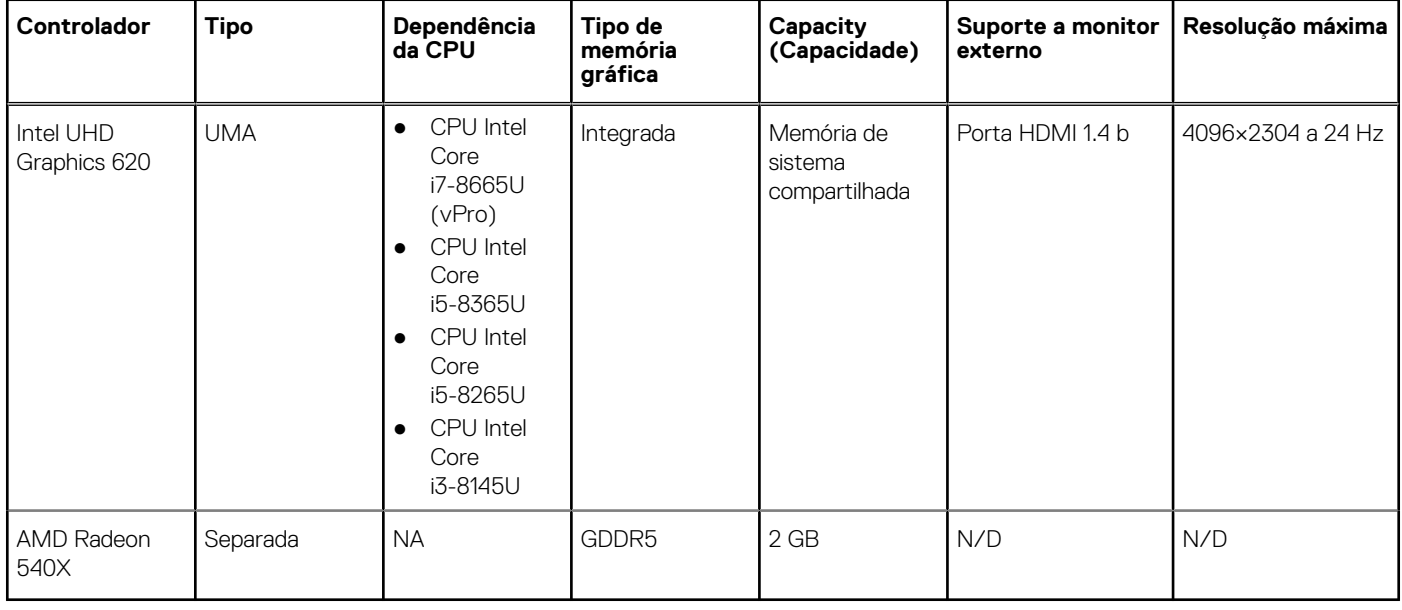

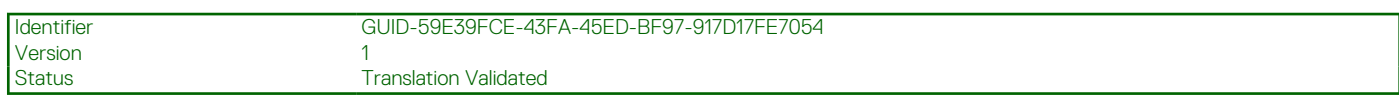

# **Câmera**

#### **Tabela 11. Especificações da câmera**

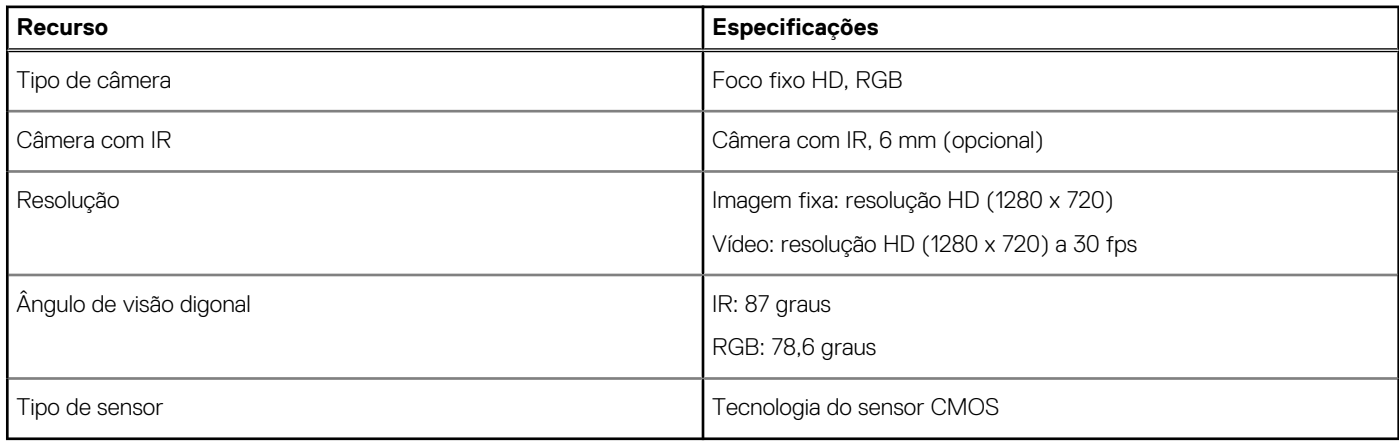

**NOTA:** A câmera RBG + IR destina-se somente ao aplicativo Windows Hello (Alô Windows) e outros aplicativos não podem usá-la.

<span id="page-17-0"></span>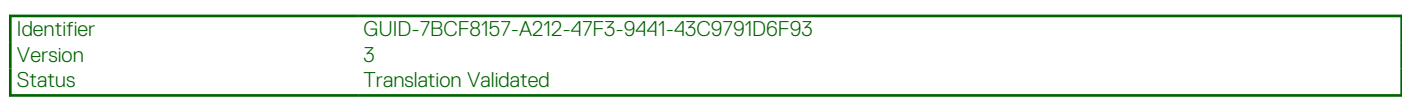

# **Comunicação**

#### **Tabela 12. Especificações de comunicação**

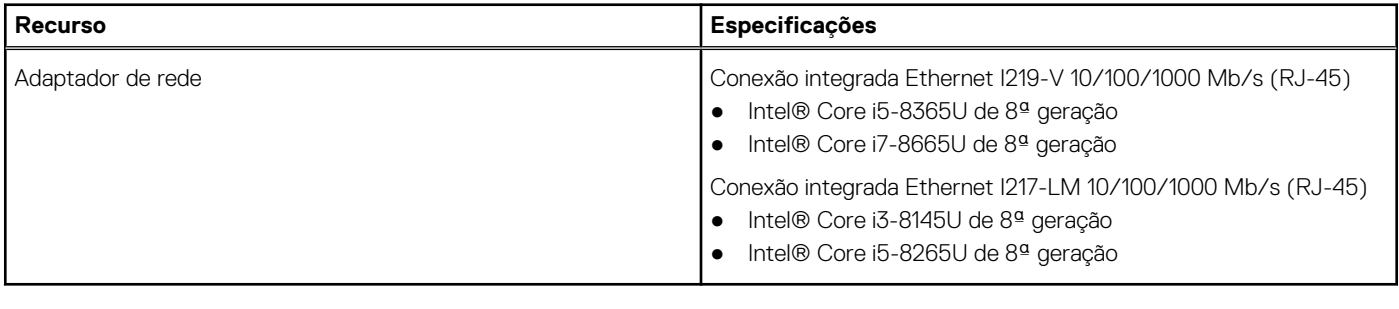

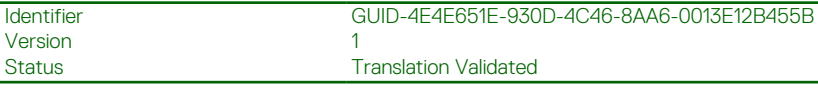

# **Rede móvel de banda larga**

#### **Tabela 13. Rede móvel de banda larga**

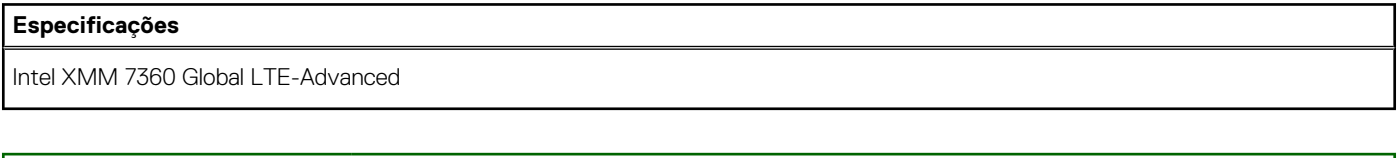

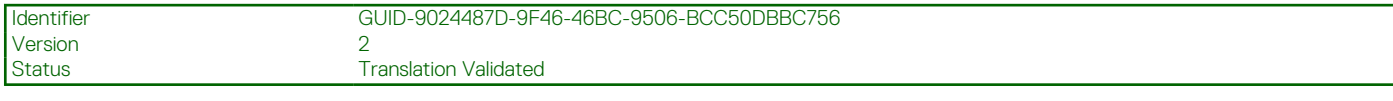

## **Rede sem fio**

#### **Tabela 14. Especificações de rede wireless**

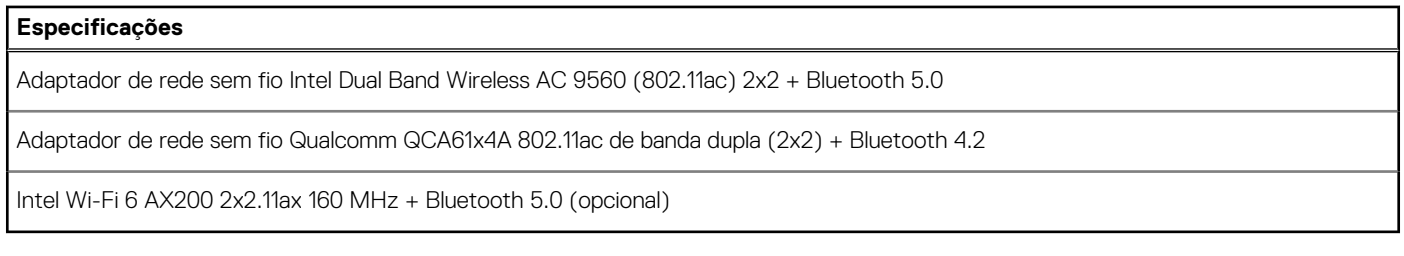

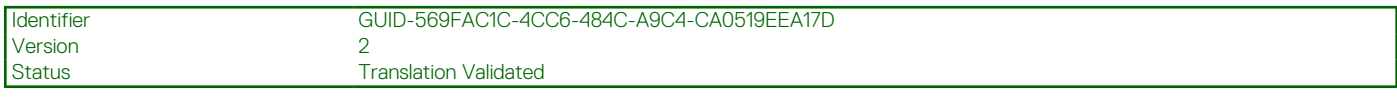

## **Portas e conectores**

#### **Tabela 15. Portas e conectores**

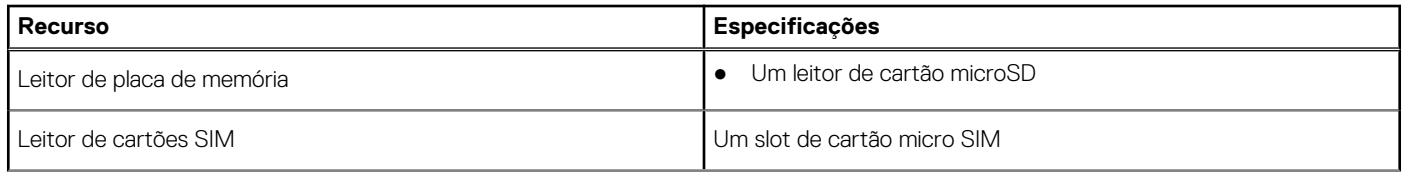

#### <span id="page-18-0"></span>**Tabela 15. Portas e conectores (continuação)**

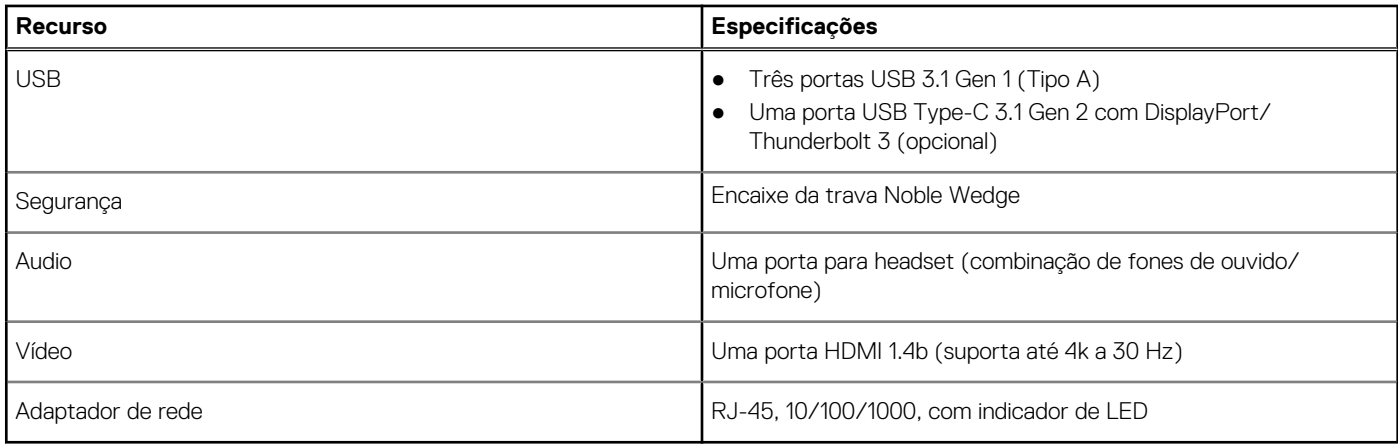

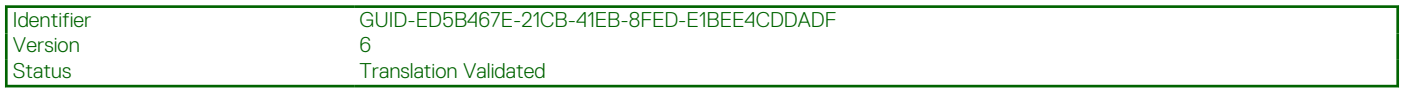

# **Tela**

#### **Tabela 16. Especificações da tela**

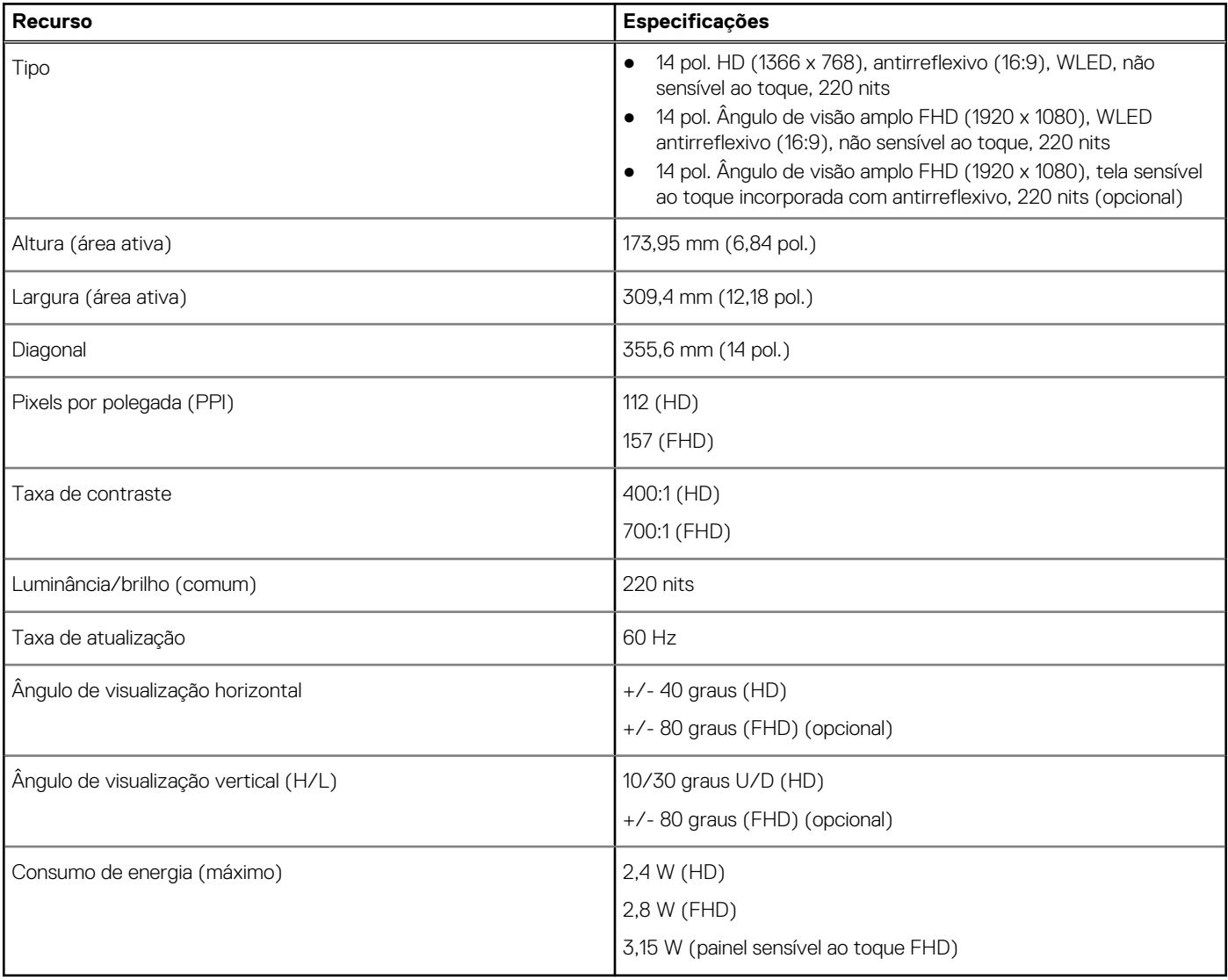

<span id="page-19-0"></span>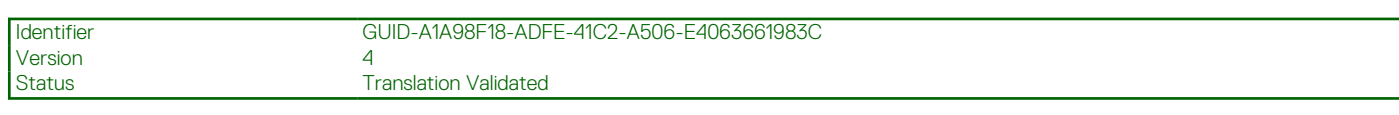

# **Teclado**

#### **Tabela 17. Especificações do teclado**

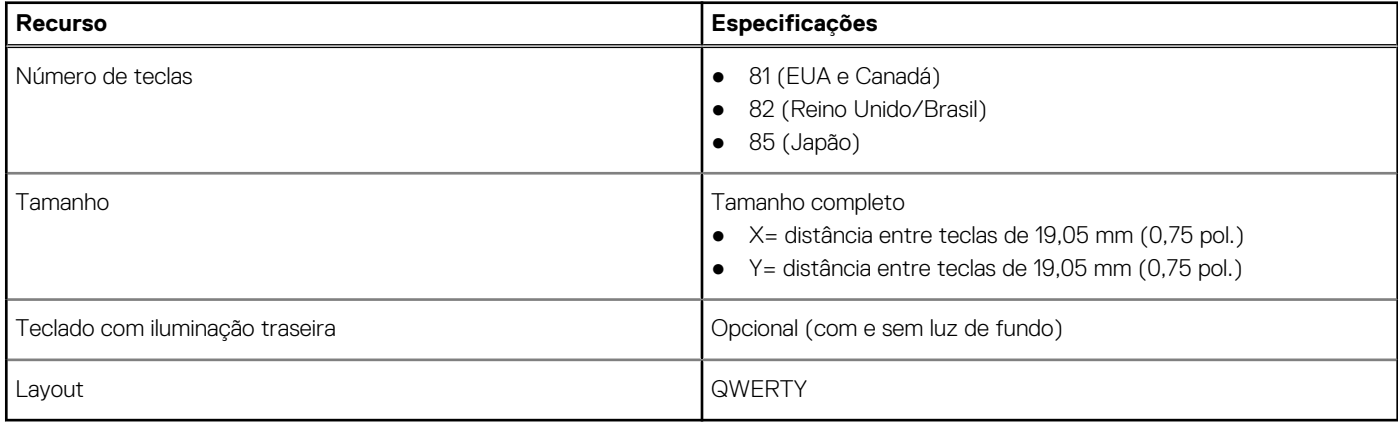

Version<br>Status

Identifier GUID-EEFE8495-E172-432E-9F8C-0752E46FF935 **Translation Validated** 

# **Touchpad**

#### **Tabela 18. Especificações do touchpad**

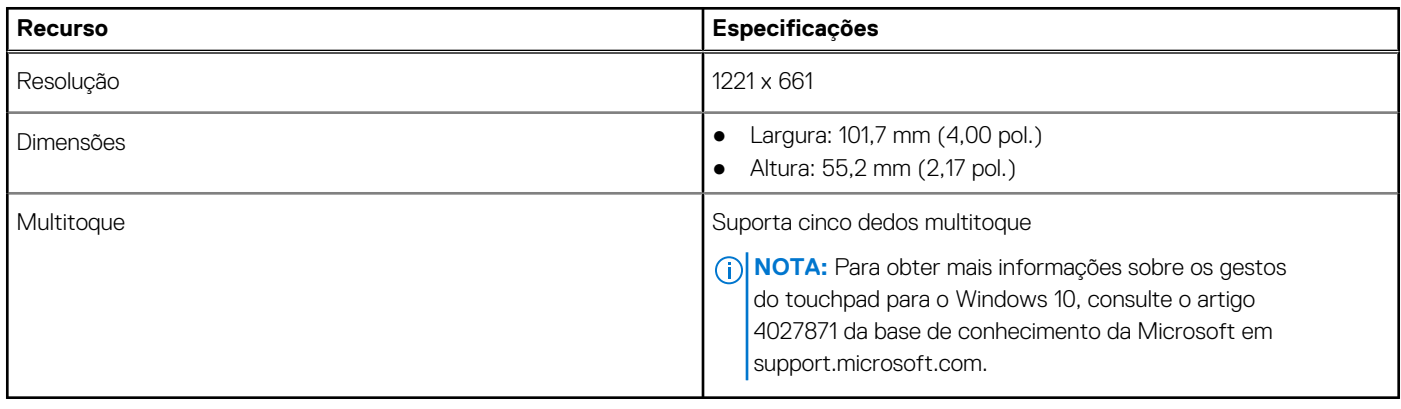

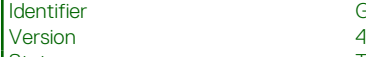

GUID-D7EDEF1E-2403-4258-B7EE-5A33C212EEFB

Status **Translation Validated** 

# **Leitor de impressão digital - opcional**

#### **Tabela 19. Especificações do leitor de impressão digital**

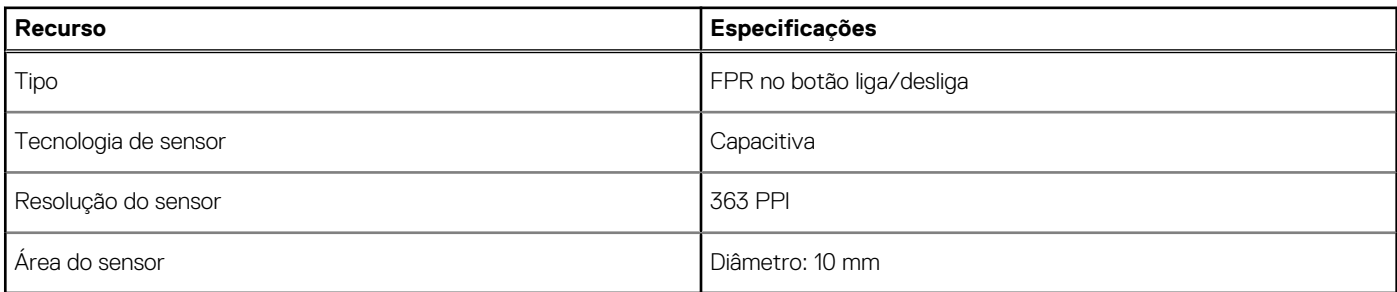

<span id="page-20-0"></span>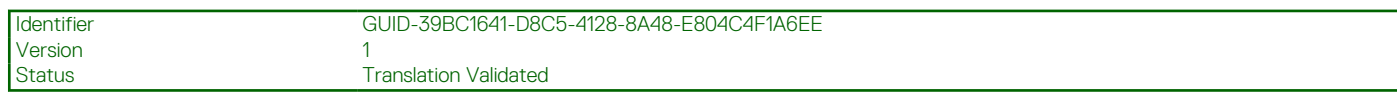

# **Sistema operacional**

#### **Tabela 20. Sistema operacional**

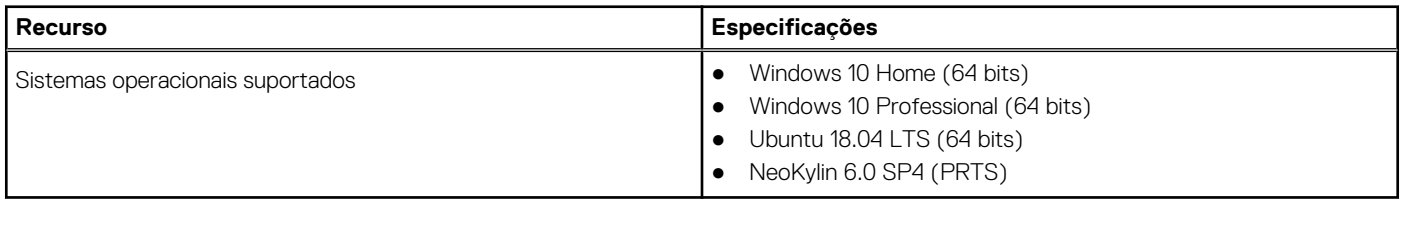

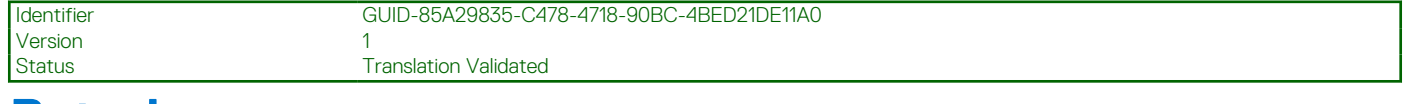

# **Bateria**

#### **Tabela 21. Bateria**

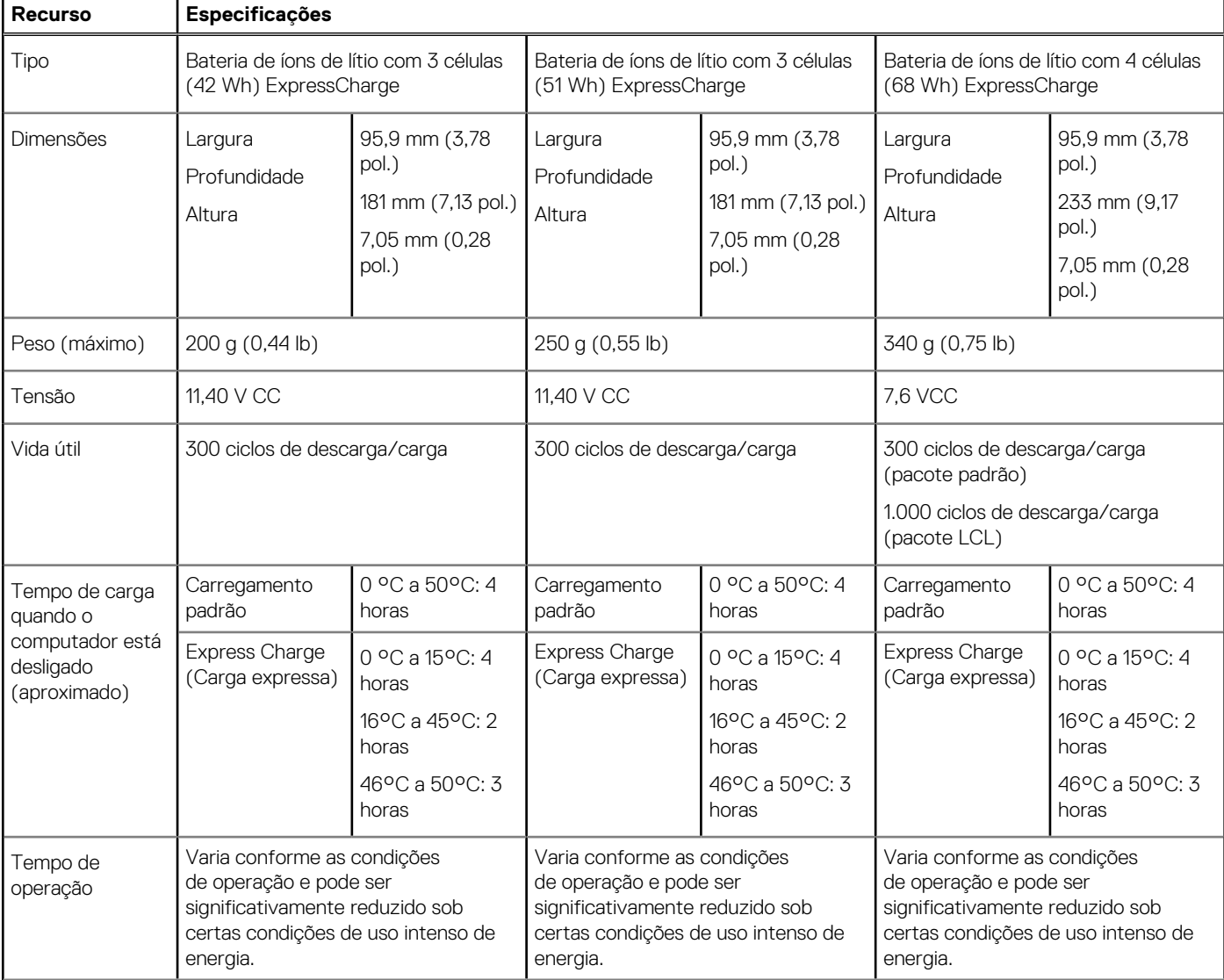

#### <span id="page-21-0"></span>**Tabela 21. Bateria (continuação)**

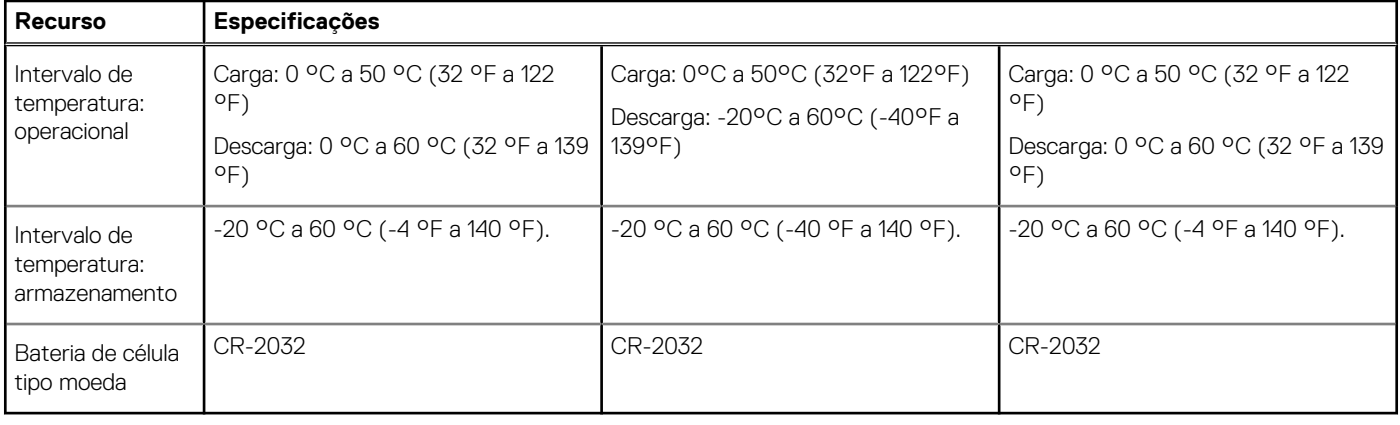

Version<br>Status

Identifier GUID-D387D744-6C20-4723-B905-4CE93ED18BFE

3<br>Translation Validated

# **Adaptador de energia**

#### **Tabela 22. Especificações do adaptador de energia**

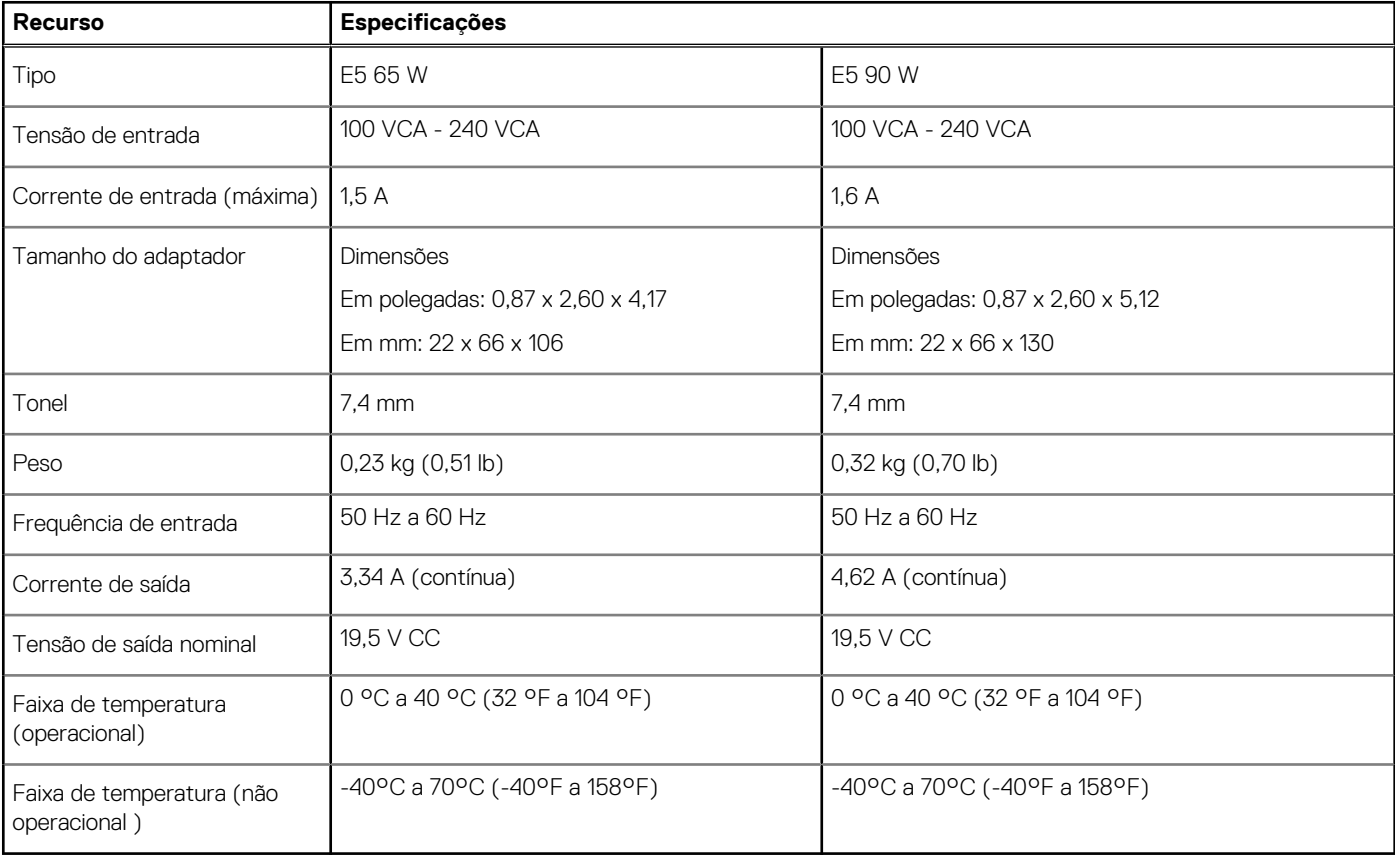

<span id="page-22-0"></span>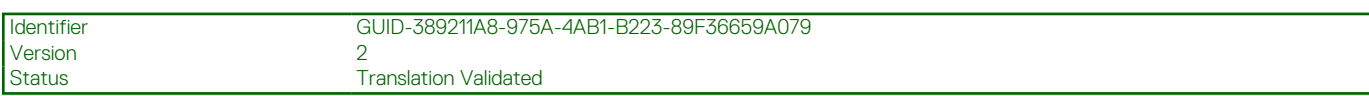

## **Especificações do controle e do sensor**

#### **Tabela 23. Especificações do controle e do sensor**

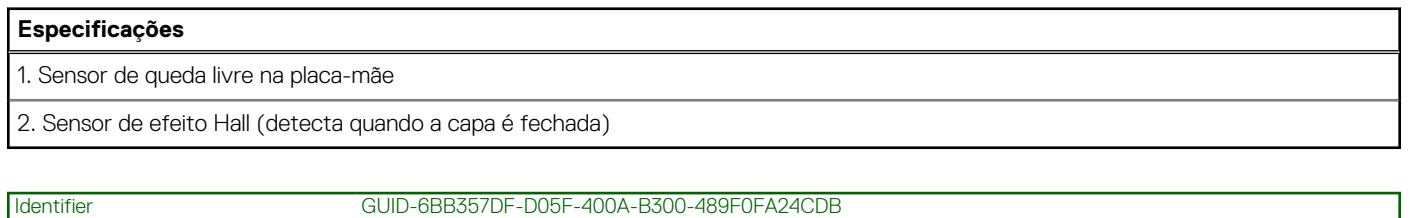

## Version 4<br>Status T

**Translation Validated** 

# **Dimensões e peso**

#### **Tabela 24. Dimensões e peso**

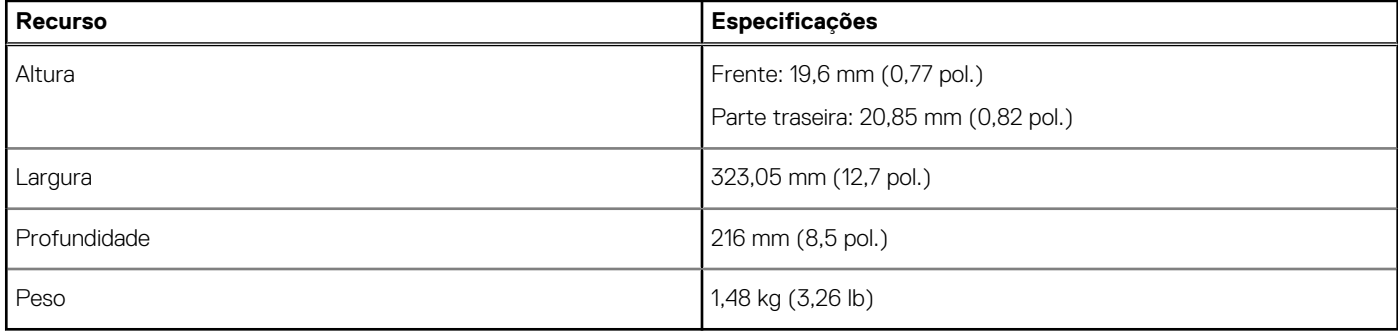

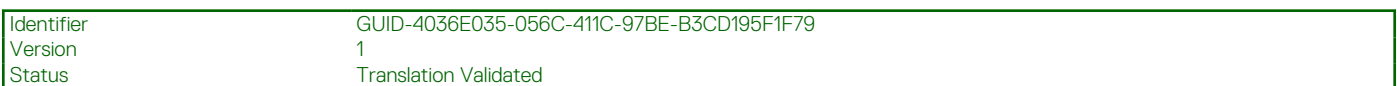

# **Características ambientais do computador**

**Nível de poluentes transportados:** G1, conforme definido pela norma ISA-S71.04-1985

#### **Tabela 25. Características ambientais do computador**

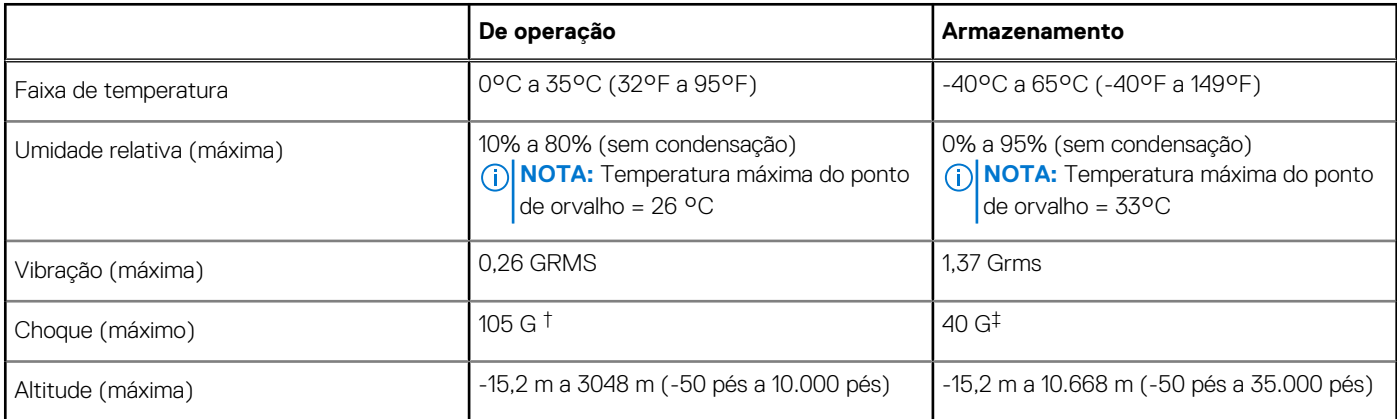

\* Medida usando um espectro de vibração aleatório que simula o ambiente do usuário.

† Medido usando um pulso de meia senoide de 2 ms quando a unidade de disco rígido está em uso.

‡ Medido usando um pulso de meio senoide de 2 ms quando a cabeça da unidade de disco rígido está na posição estacionada.

<span id="page-23-0"></span>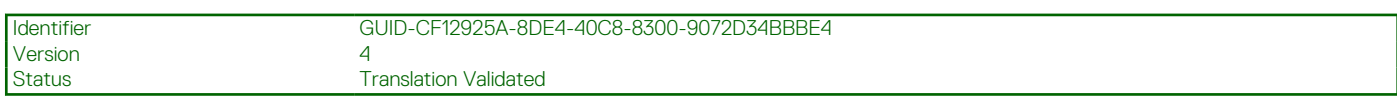

# **Segurança**

#### **Tabela 26. Segurança**

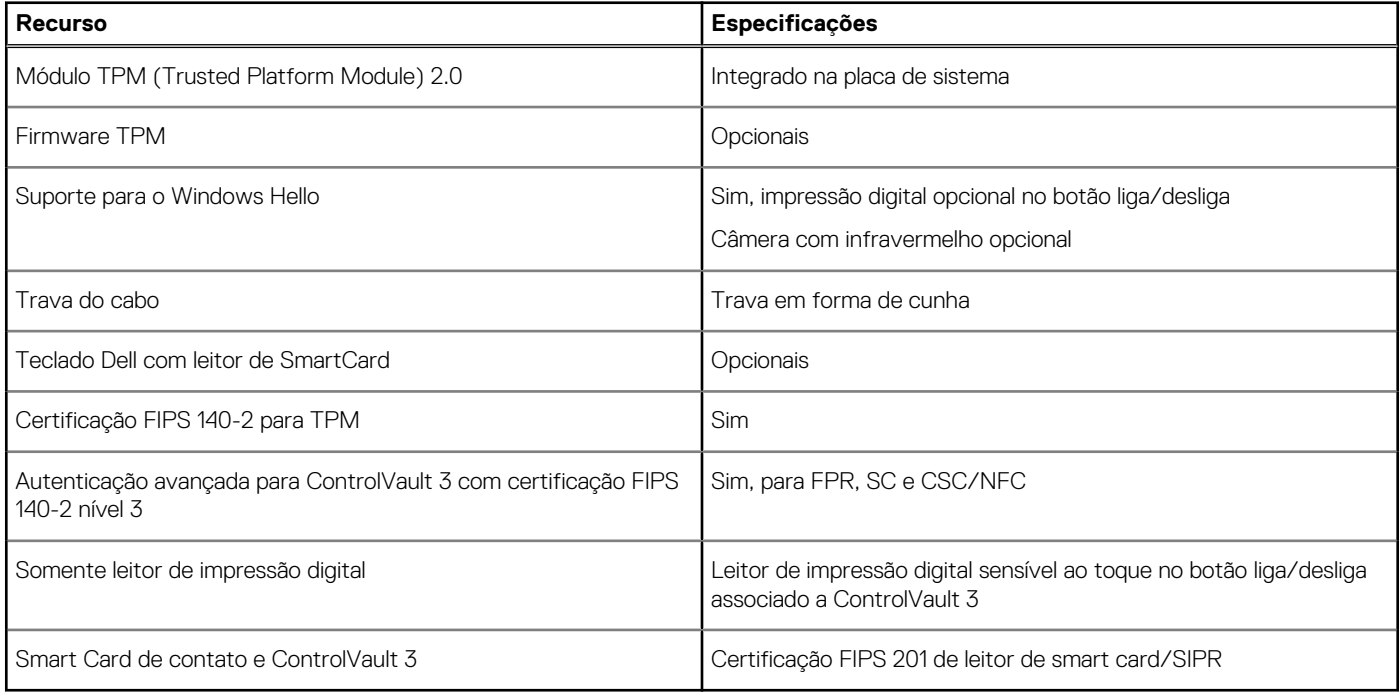

Version<br>Status

Identifier GUID-EB9C7F89-DA37-470A-B1DB-08B38E895B09

Translation Validated

# **Opções de segurança—Leitor de smart card de contato**

#### **Tabela 27. Leitor de smart card de contato**

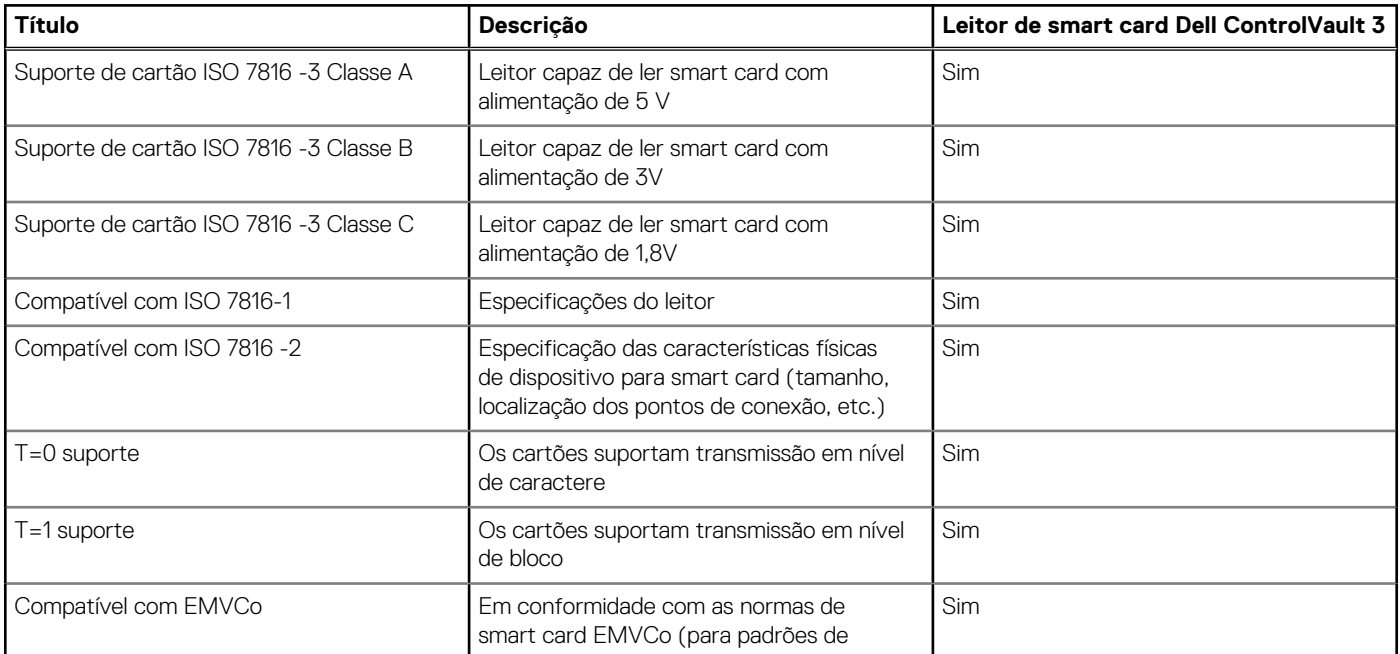

#### <span id="page-24-0"></span>**Tabela 27. Leitor de smart card de contato (continuação)**

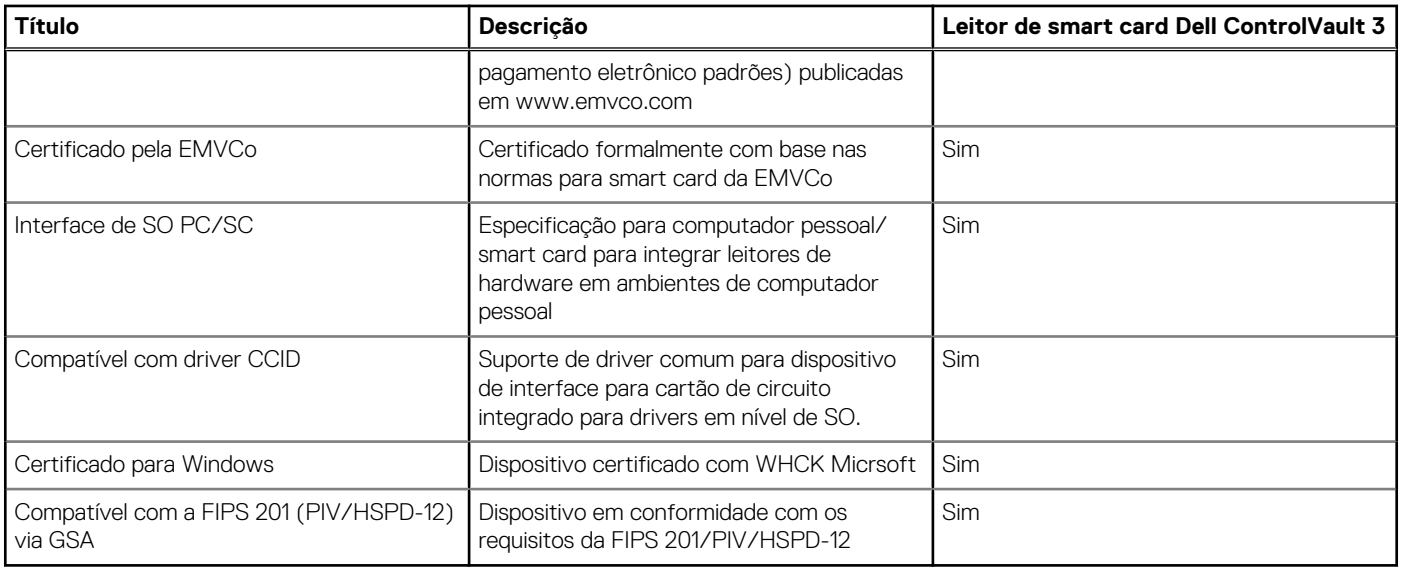

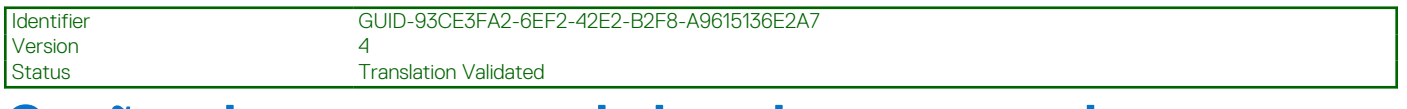

# **Opções de segurança—Leitor de smart card sem contato**

#### **Tabela 28. Leitor de smart card sem contato**

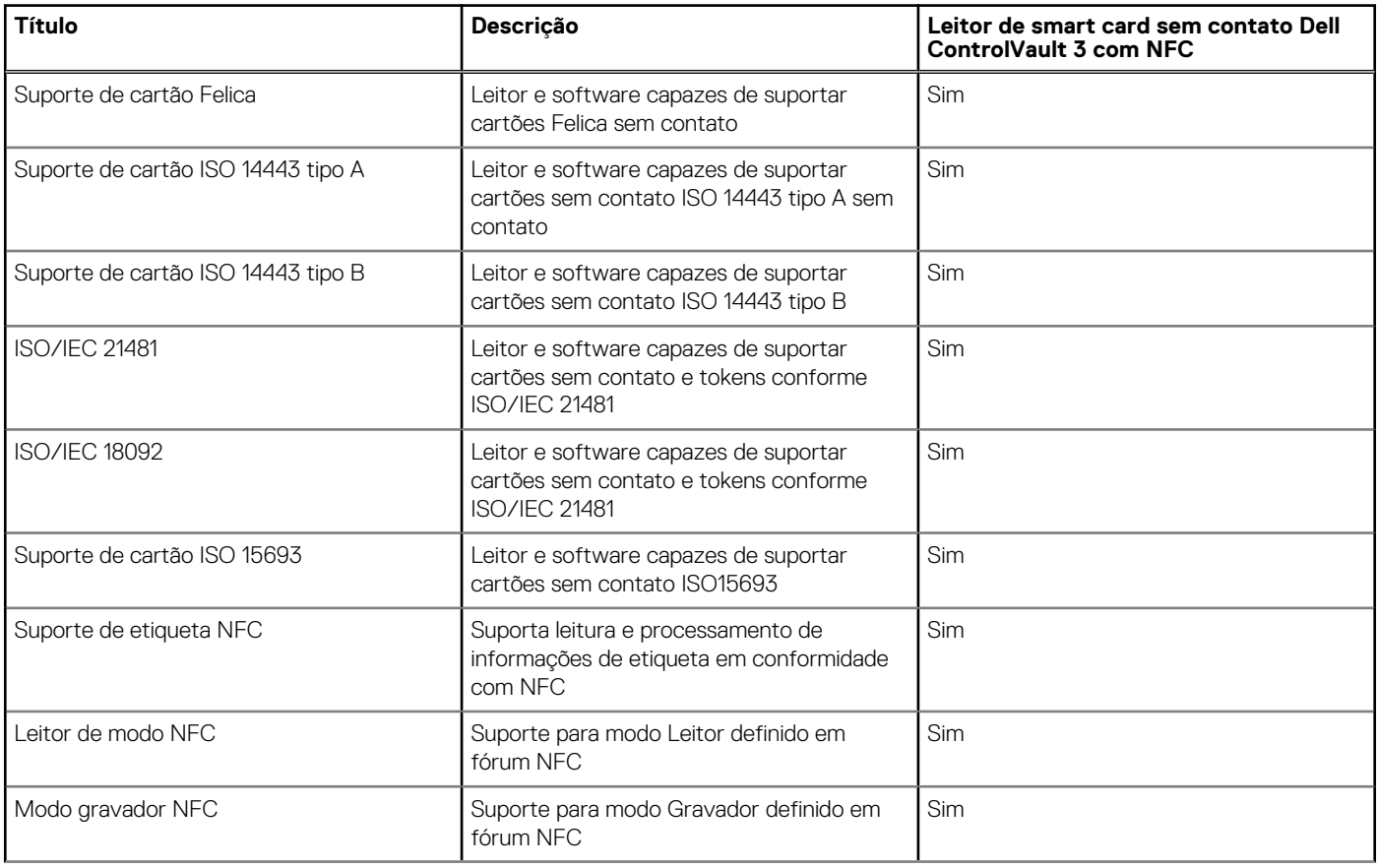

#### **Tabela 28. Leitor de smart card sem contato (continuação)**

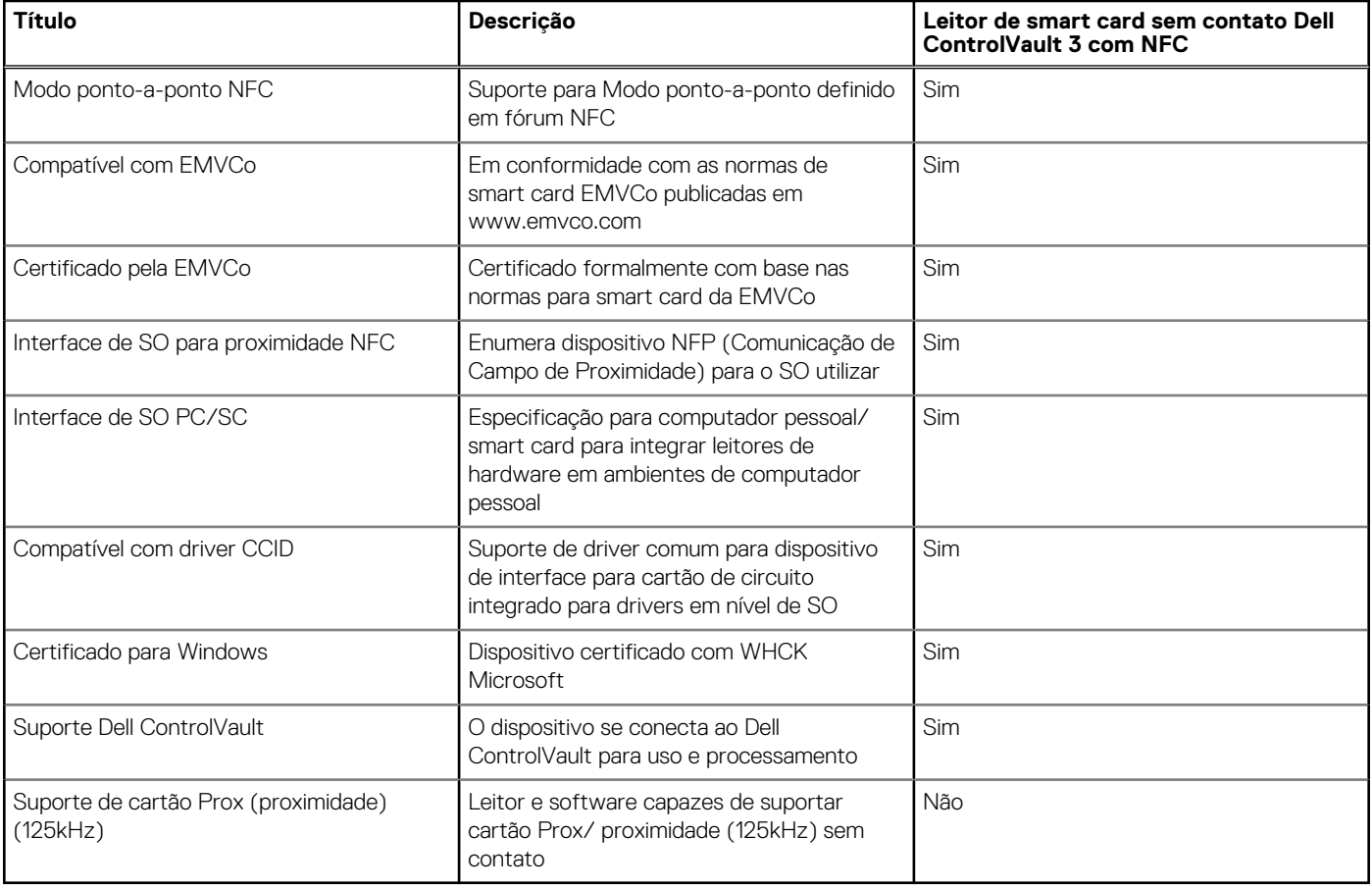

**NOTA:** Placas de proximidade de 125 Khz não são compatíveis com suporte.

#### **Tabela 29. Placas suportadas**

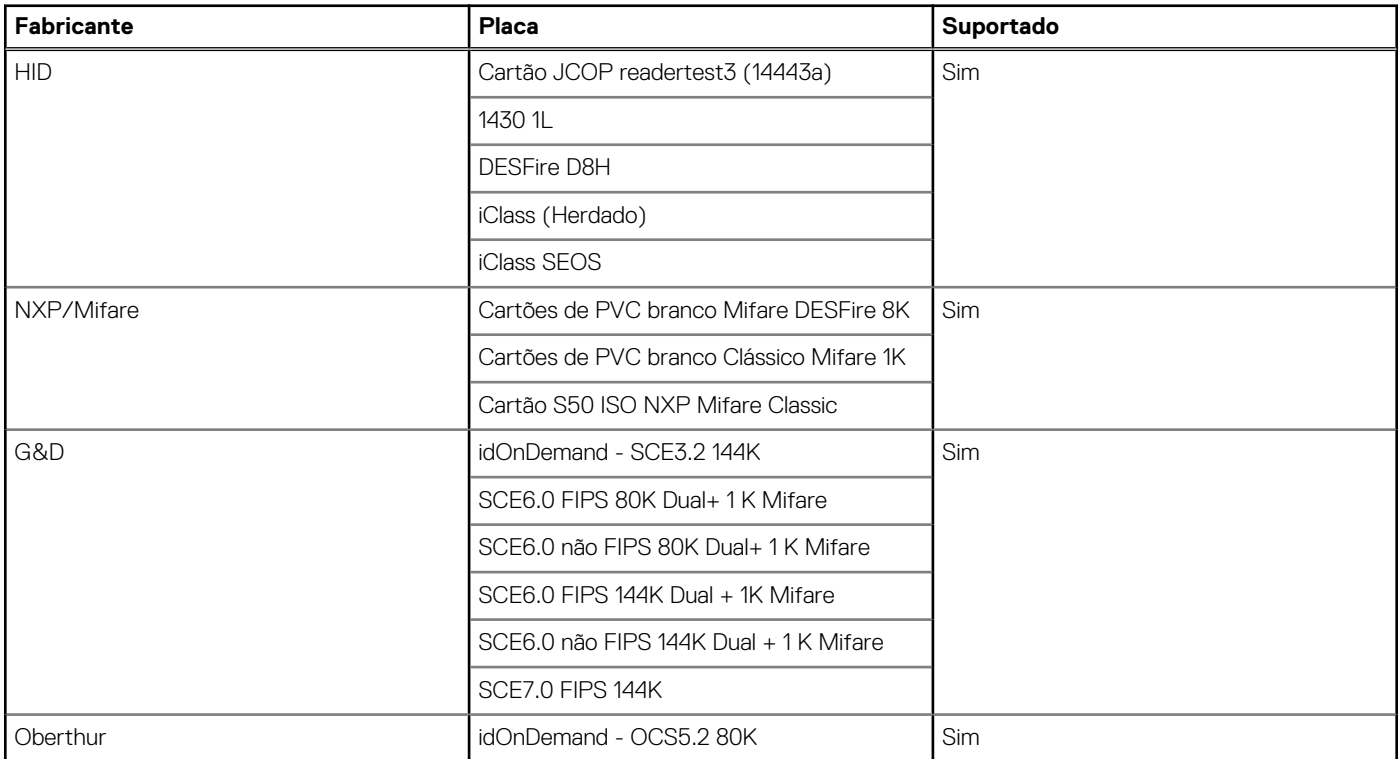

#### <span id="page-26-0"></span>**Tabela 29. Placas suportadas (continuação)**

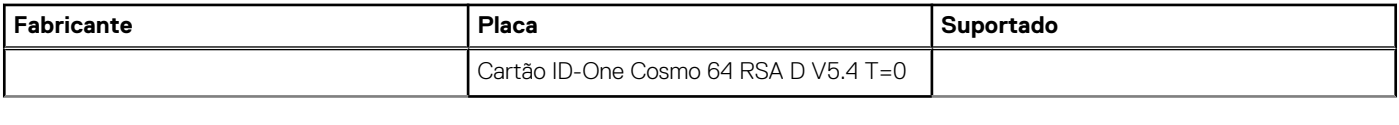

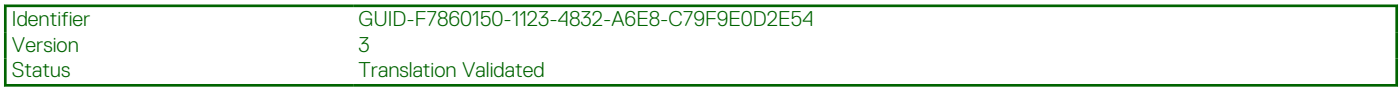

# **Software de segurança**

#### **Tabela 30. Especificações do software de segurança**

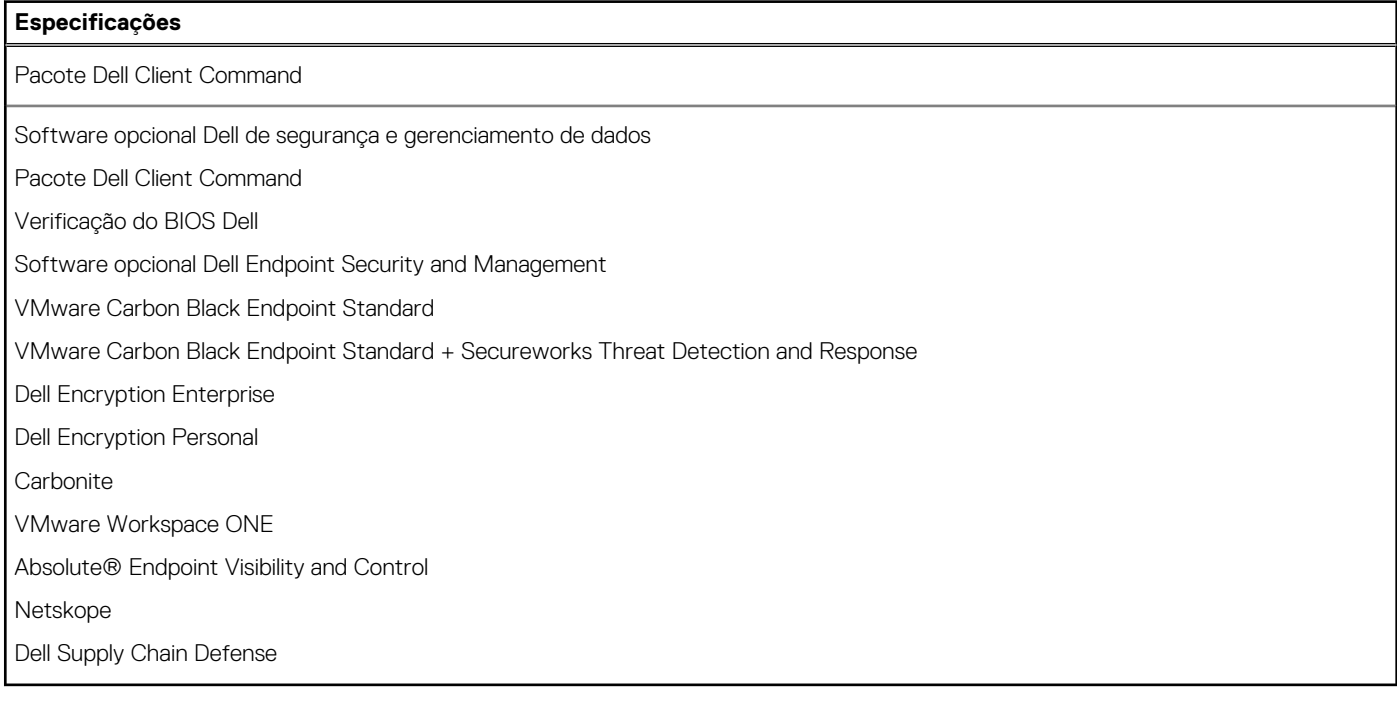

<span id="page-27-0"></span>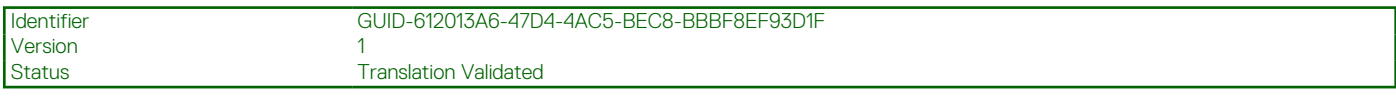

# **Software**

Este capítulo apresenta em detalhes os sistemas operacionais compatíveis, além de instruções sobre como instalar os drivers.

#### **Tópicos:**

• Como fazer o download de drivers do

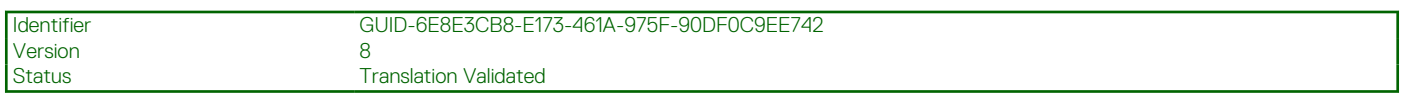

# **Como fazer o download de drivers do**

#### **Etapas**

- 1. Ligue o notebook.
- 2. Visite **Dell.com/support**.
- 3. Clique em **Product Support** (Suporte ao Produto), digite a Etiqueta de Serviço do seu notebook e clique em **Submit** (Enviar). **(i)** NOTA: Se você não tiver a etiqueta de serviço, use o recurso de detecção automática ou procure manualmente no seu modelo de notebook.
- 4. Clique em **Drivers and Downloads (Drivers e Downloads)**.
- 5. Selecione o sistema operacional instalado no notebook.
- 6. Role para baixo na página e selecione o driver a ser instalado.
- 7. Clique em **Download File** (Baixar arquivo) para fazer download do driver para seu notebook.
- 8. Depois que o download estiver concluído, navegue até a pasta onde salvou o arquivo do driver.
- 9. Clique duas vezes no ícone do arquivo do driver e siga as instruções na tela.

# **Configuração do sistema**

#### <span id="page-28-0"></span>**CUIDADO: A menos que você seja um usuário experiente, não altere as configurações no programa de configuração do BIOS. Certas alterações podem fazer com que o computador funcione de modo incorreto.**

**NOTA:** Antes de alterar o programa de configuração do BIOS, recomenda-se que você anote as informações da tela do programa de configuração do BIOS para referência futura.

Use o programa de configuração do BIOS para os seguintes fins:

- Obter informações sobre o hardware instalado em seu computador, como a quantidade de memória RAM e o tamanho da unidade de disco rígido.
- Alterar as informações de configuração do sistema.
- Definir ou alterar uma opção selecionável pelo usuário, como a senha do usuário, tipo da unidade de disco rígido instalada e habilitar ou desabilitar os dispositivos de base.

#### **Tópicos:**

- Menu de inicialização
- [Teclas de navegação](#page-29-0)
- [Sequência de inicialização](#page-29-0)
- [Opções de configuração do sistema](#page-29-0)
- [Como atualizar o BIOS no Windows](#page-39-0)
- [Senhas do sistema e de configuração](#page-41-0)

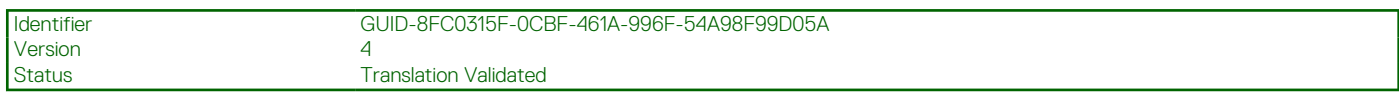

# **Menu de inicialização**

Pressione <F12> quando o logotipo Dell for exibido para iniciar um menu de inicialização a ser executado uma única vez com uma lista de dispositivos de inicialização válidos para o sistema. As opções de diagnóstico e de configuração do BIOS também estão incluídas neste menu. Os dispositivos listados no menu de inicialização dependem dos dispositivos inicializáveis no sistema. Este menu é útil quando você estiver tentando inicializar para um dispositivo específico ou visualizar os diagnósticos do sistema. O uso do menu de inicialização não faz nenhuma alteração na ordem de inicialização armazenada no BIOS.

As opções são:

- Arranque de UEFI:
	- Windows Boot Manager (Gerenciador de Inicialização do Windows)
- ●
- Outras opções:
	- BIOS Setup (Configuração do BIOS)
	- BIOS Flash Update (Atualização do BIOS)
	- Diagnóstico
	- Change Boot Mode Settings (Alterar configurações do modo de inicialização)

<span id="page-29-0"></span>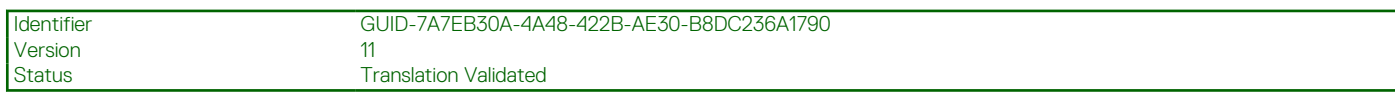

# **Teclas de navegação**

**NOTA:** Para a maioria das opções de configuração do sistema, as alterações efetuadas são registradas, mas elas só serão aplicadas quando o sistema for reiniciado.

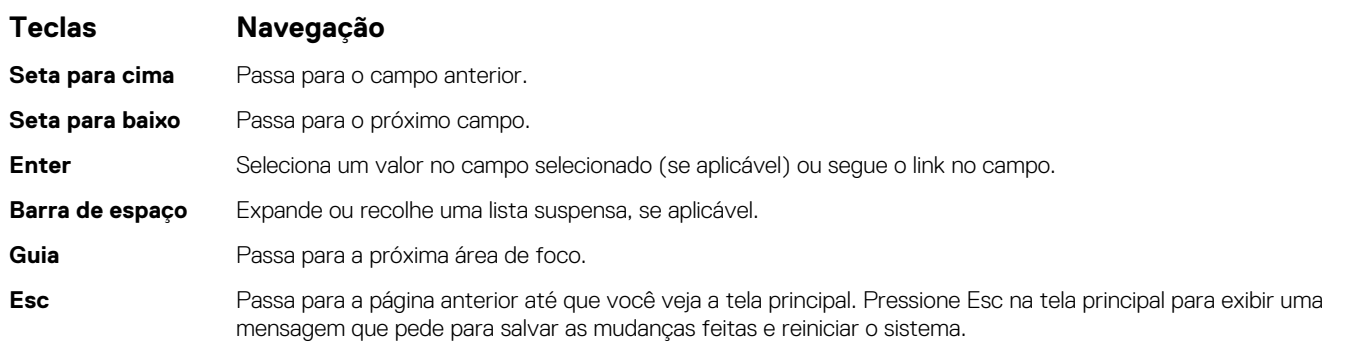

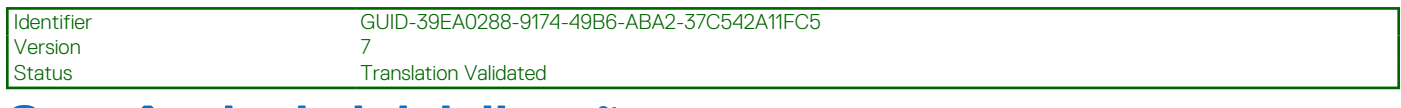

# **Sequência de inicialização**

Com a sequência de inicialização, é possível ignorar a ordem do dispositivo de inicialização definida na configuração do sistema e inicializar diretamente um dispositivo específico (por exemplo: unidade óptica ou disco rígido). Durante o POST (Power-On Self Test, Teste Automático de Ligação), quando o logotipo da Dell aparece, você pode:

- Acessar a Configuração do sistema pressionando a tecla F2
- Pressionar a tecla F12 para acessar o menu de inicialização a ser executada uma única vez.

O menu de inicialização a ser executada uma única vez exibe os dispositivos dos quais você pode inicializar, incluindo a opção de diagnóstico. As opções do menu de inicialização são:

- Removable Drive (Unidade removível, se aplicável)
- STXXXX Drive (Unidade STXXXX) **NOTA:** XXXX identifica o número da unidade SATA.
- Unidade óptica (se disponível)
- Unidade de disco rígido SATA (se disponível)
- Diagnósticos **NOTA:** Se você selecionar **Diagnostics**, a tela **ePSA diagnostics** será exibida.

A tela de sequência de inicialização exibe também a opção de acessar a tela da configuração do sistema.

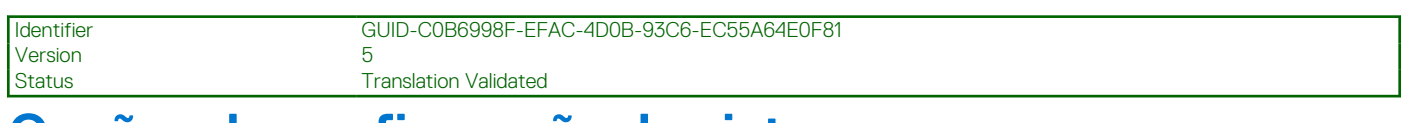

# **Opções de configuração do sistema**

**NOTA:** Dependendo do , , notebook e dos dispositivos instalados, os itens listados nesta seção poderão ser exibidos ou não.

<span id="page-30-0"></span>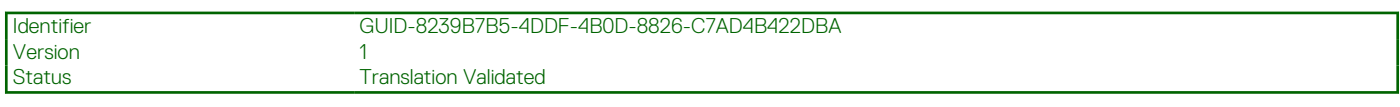

## **Opções gerais**

#### **Tabela 31. Diretrizes gerais**

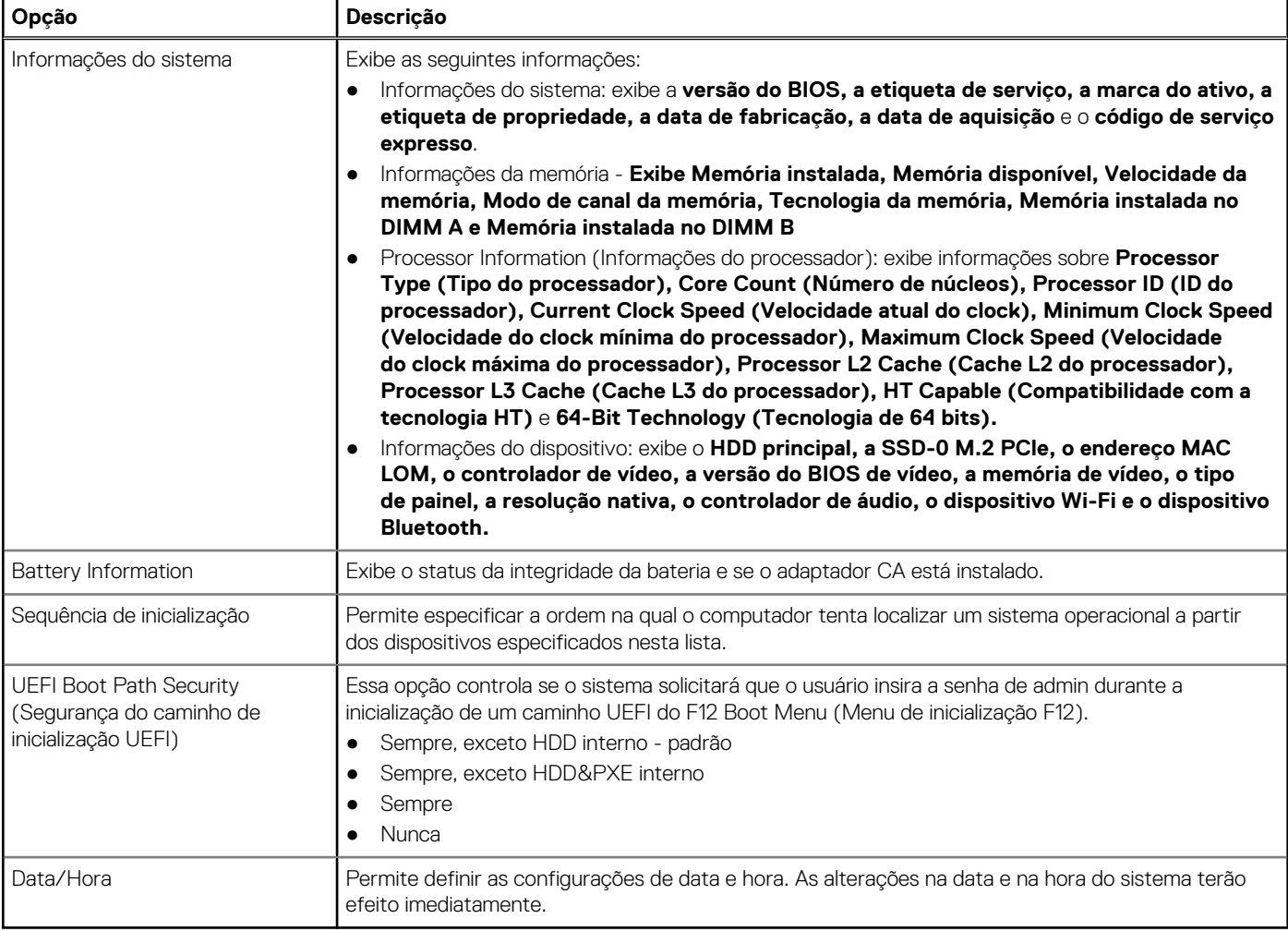

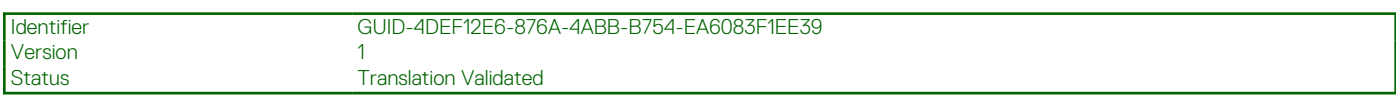

## **Informações do sistema**

.

#### **Tabela 32. Configuração do sistema**

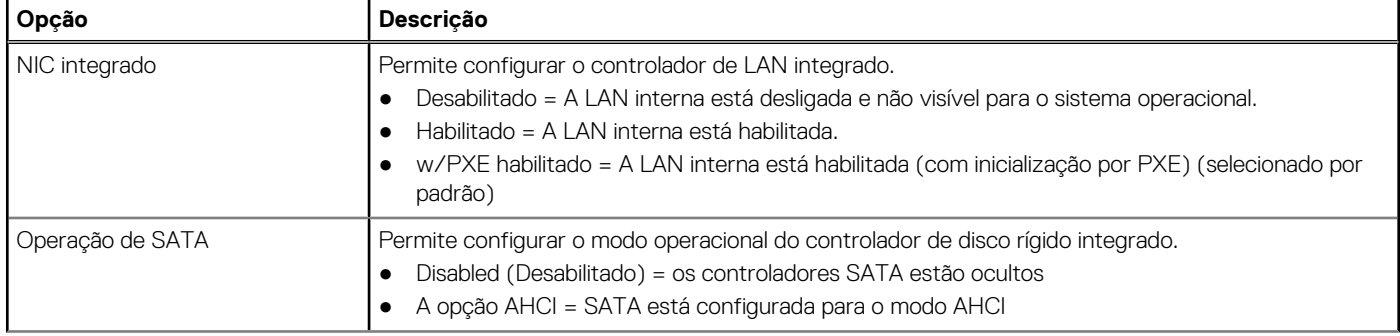

#### **Tabela 32. Configuração do sistema (continuação)**

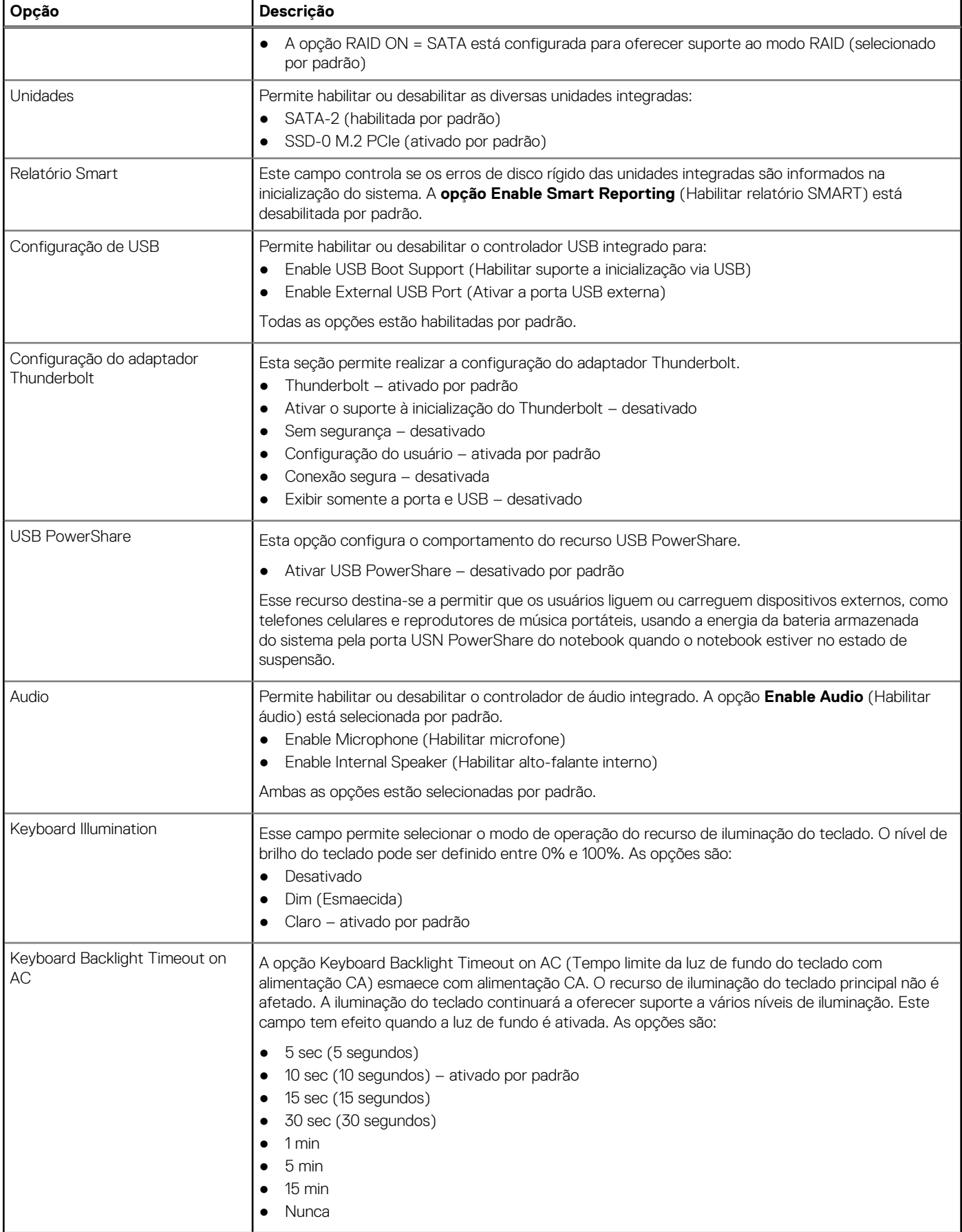

#### <span id="page-32-0"></span>**Tabela 32. Configuração do sistema (continuação)**

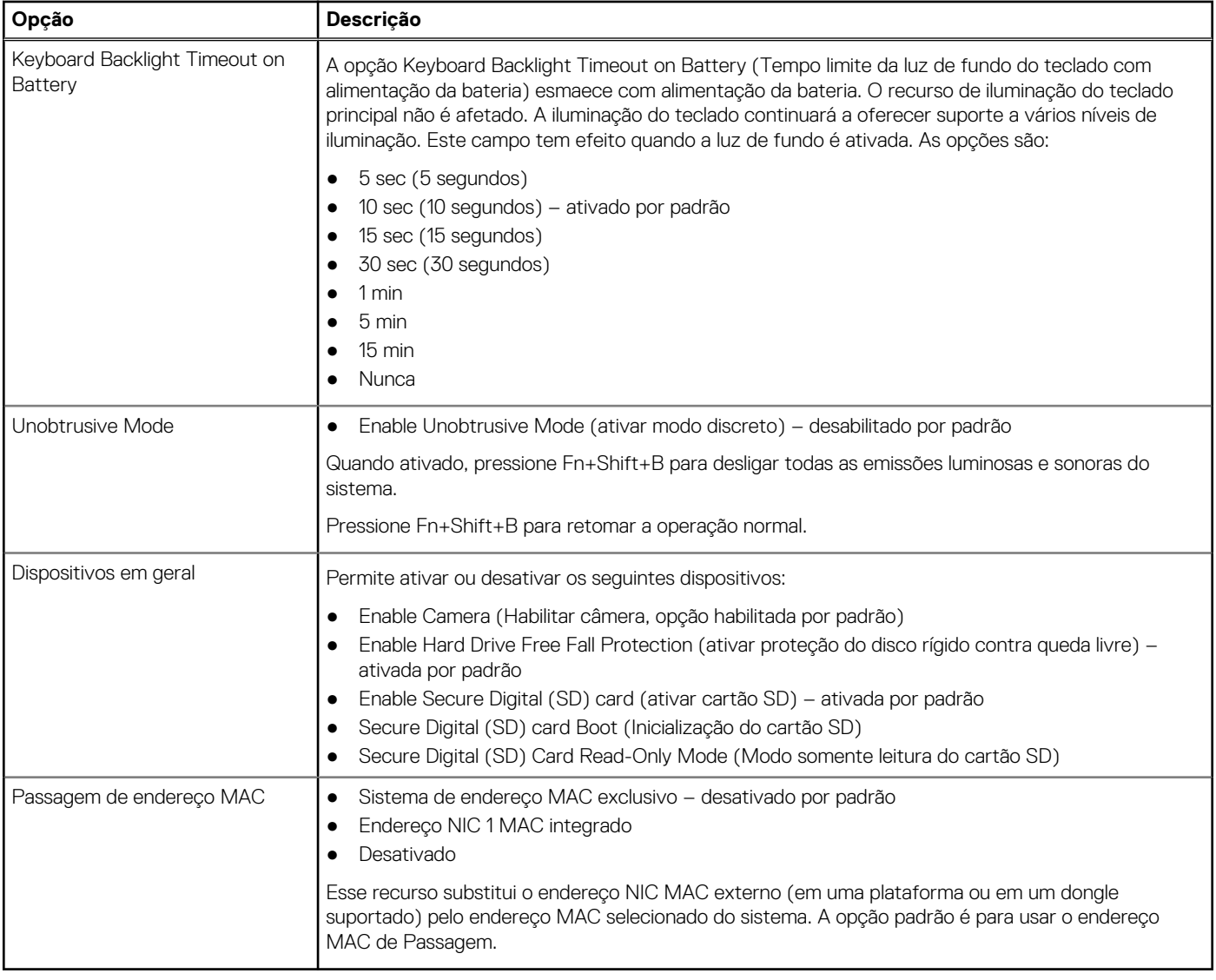

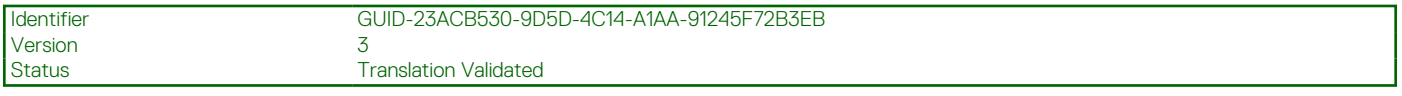

### **Vídeo**

**Opção Descrição LCD Brightness** Permite que você configure o brilho da tela dependendo da fonte de alimentação: bateria e alimentação CA. O brilho do LCD é independente para bateria e adaptador CA. Ele pode ser configurado com o controle deslizante.

**NOTA:** A configuração de vídeo estará visível somente quando uma placa de vídeo estiver instalada no sistema.

<span id="page-33-0"></span>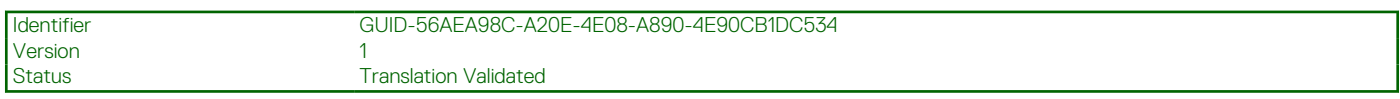

## **Segurança**

#### **Tabela 33. Segurança**

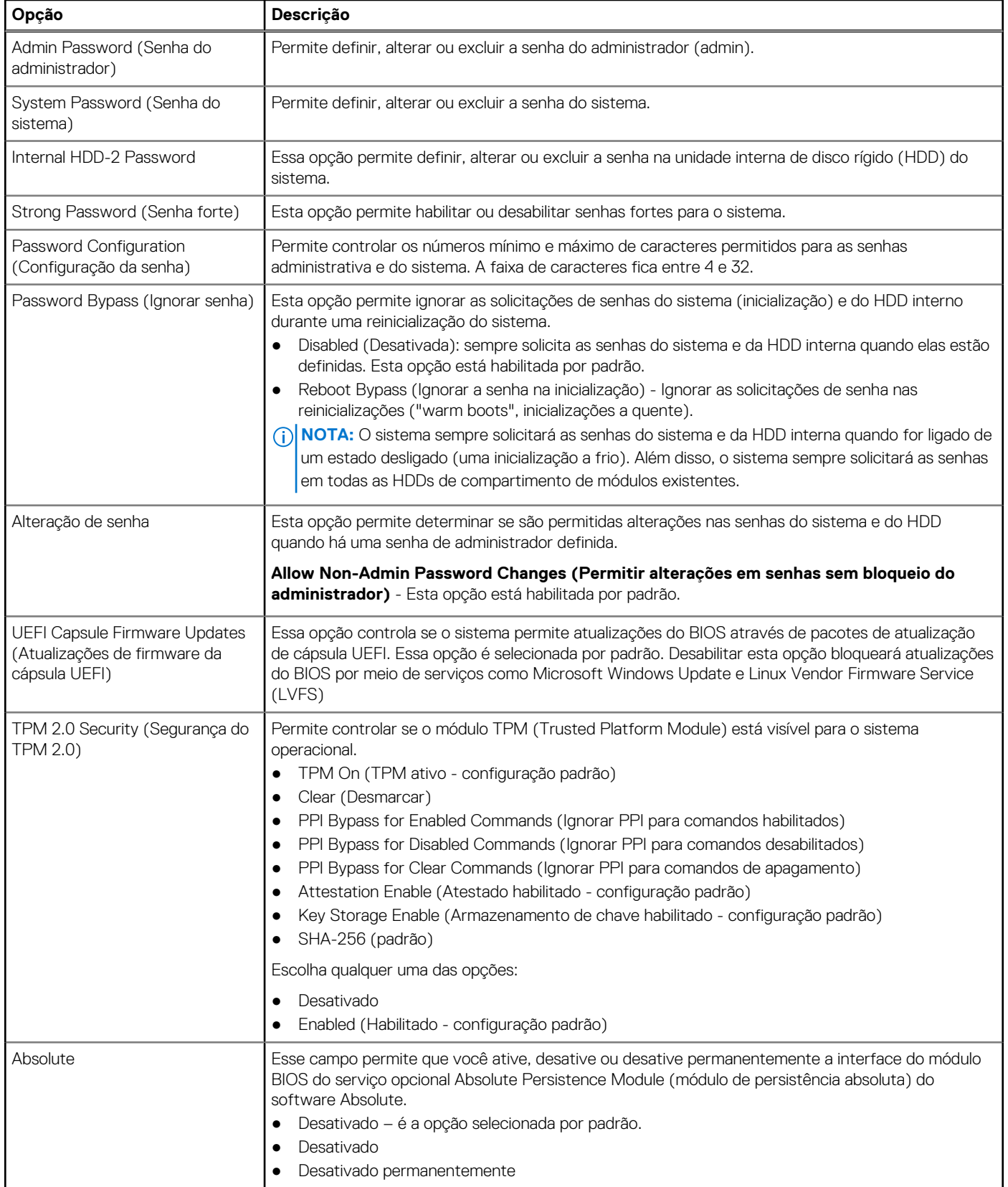

#### <span id="page-34-0"></span>**Tabela 33. Segurança (continuação)**

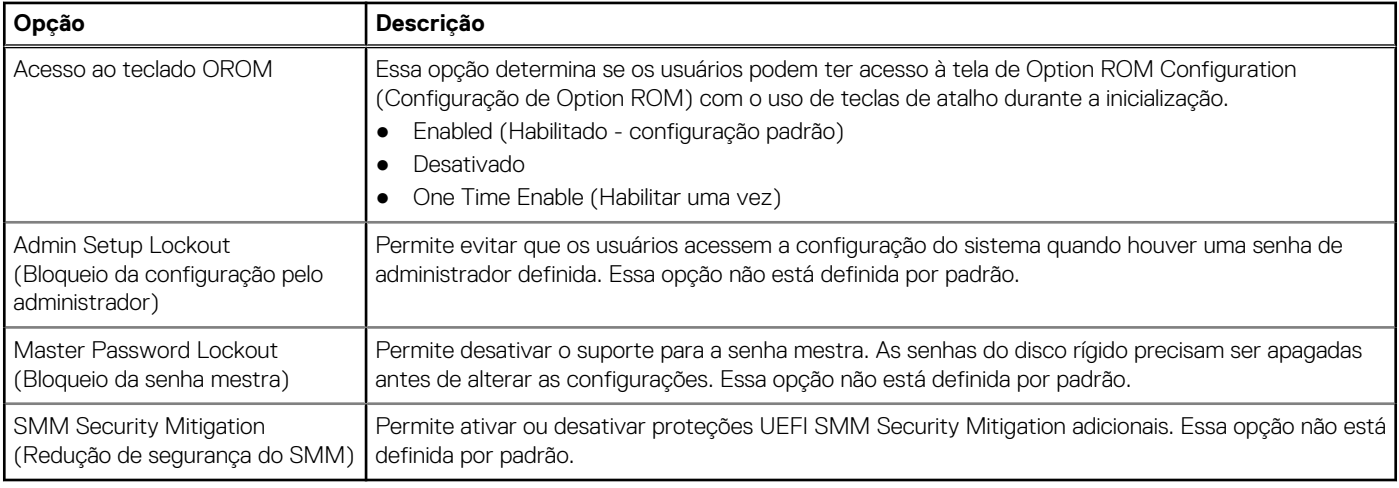

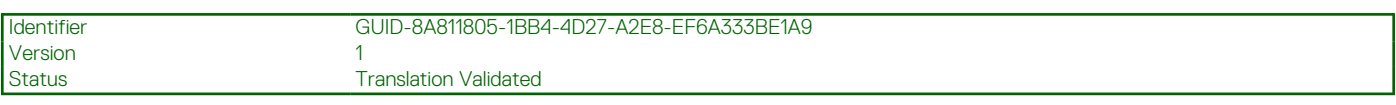

### **Secure Boot**

#### **Tabela 34. Secure Boot (Inicialização segura)**

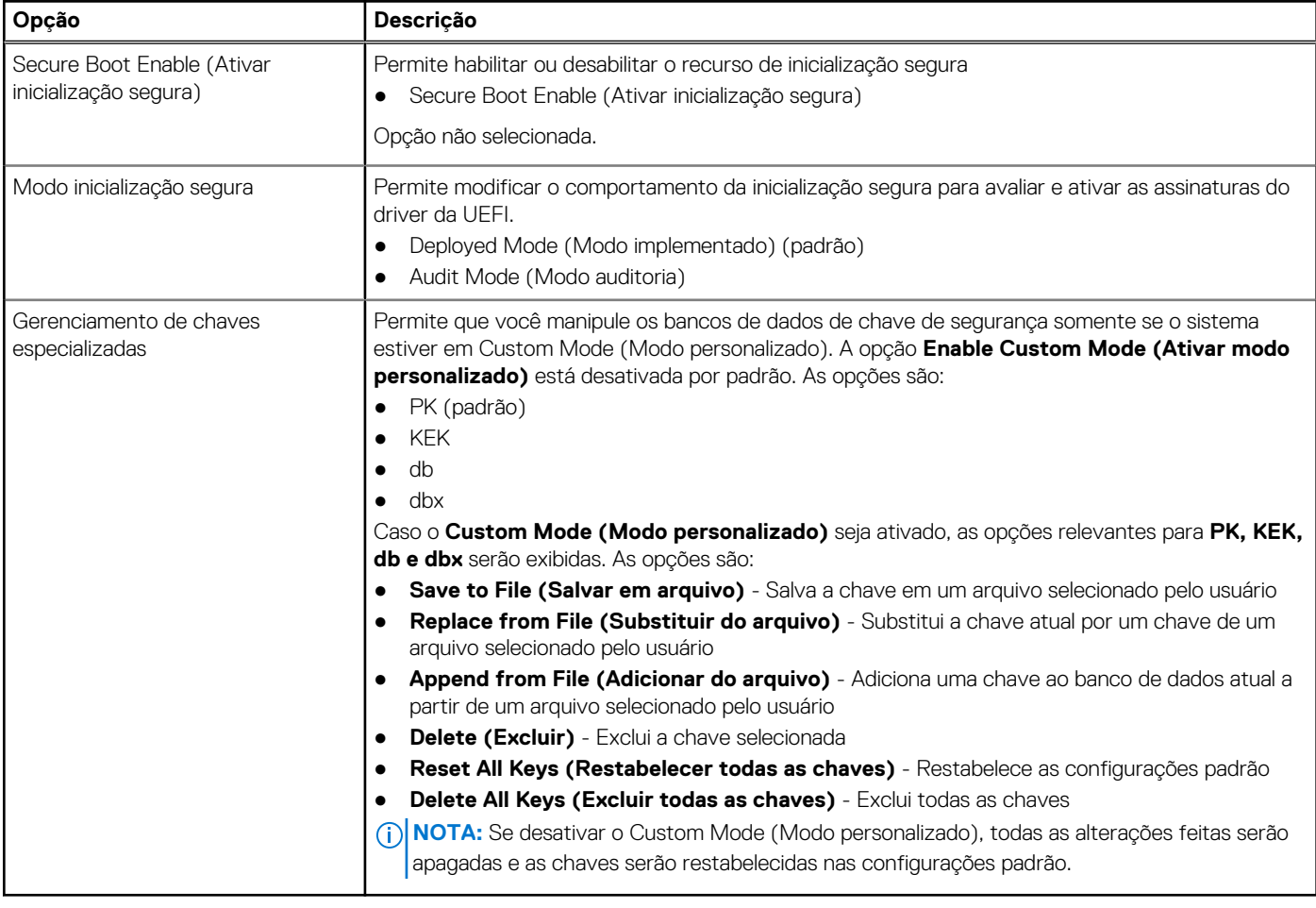

**Translation Validated** 

### <span id="page-35-0"></span>**Intel Software Guard Extensions**

#### **Tabela 35. Intel Software Guard Extensions**

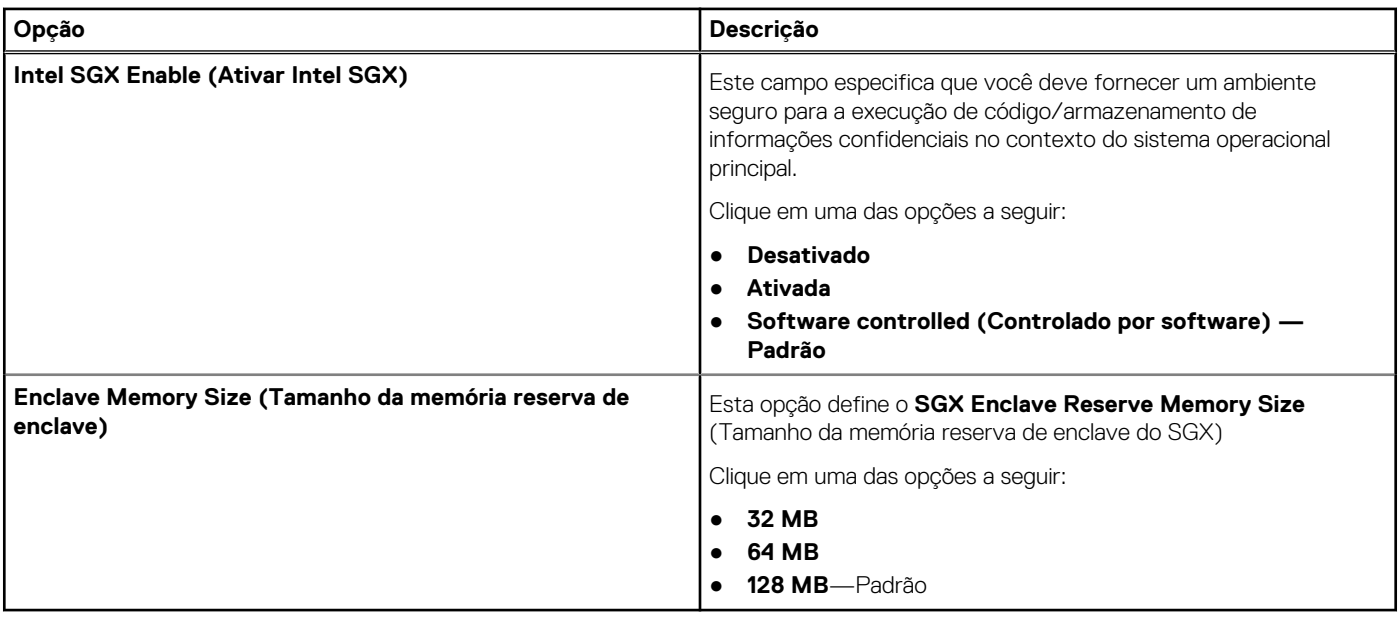

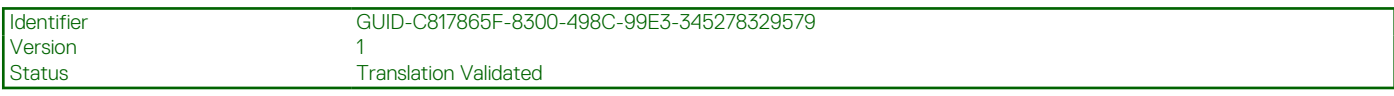

## **Desempenho**

#### **Tabela 36. Desempenho**

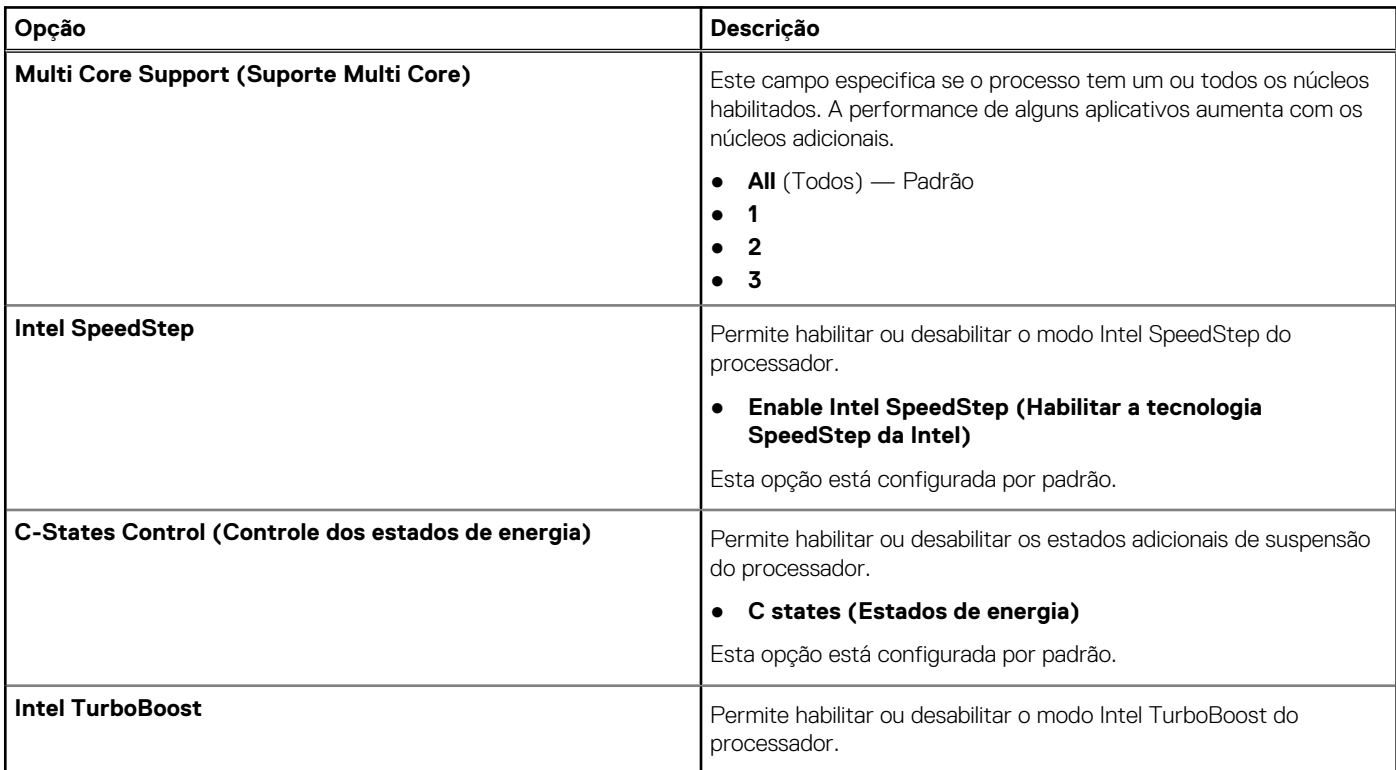

#### <span id="page-36-0"></span>**Tabela 36. Desempenho (continuação)**

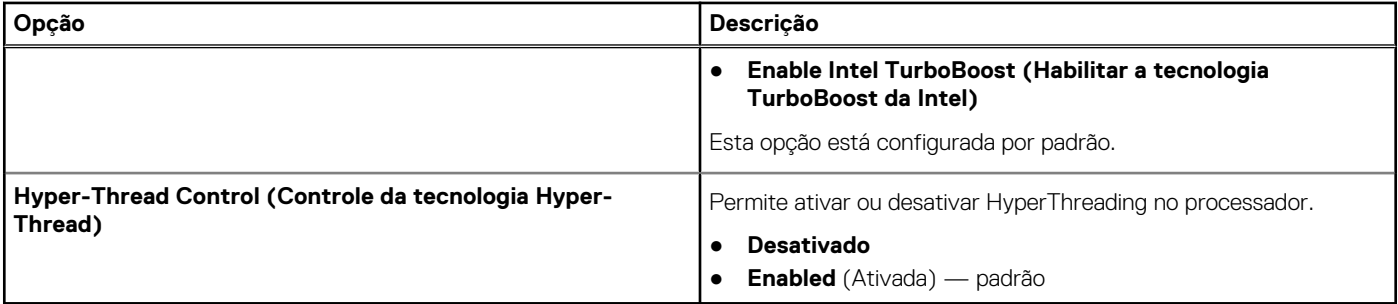

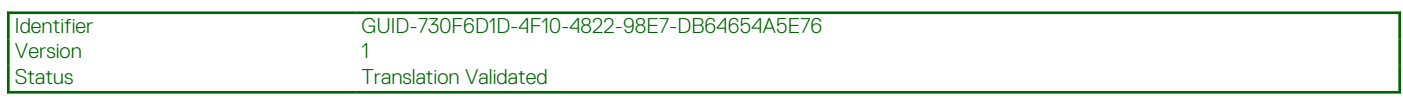

## **Gerenciamento de energia**

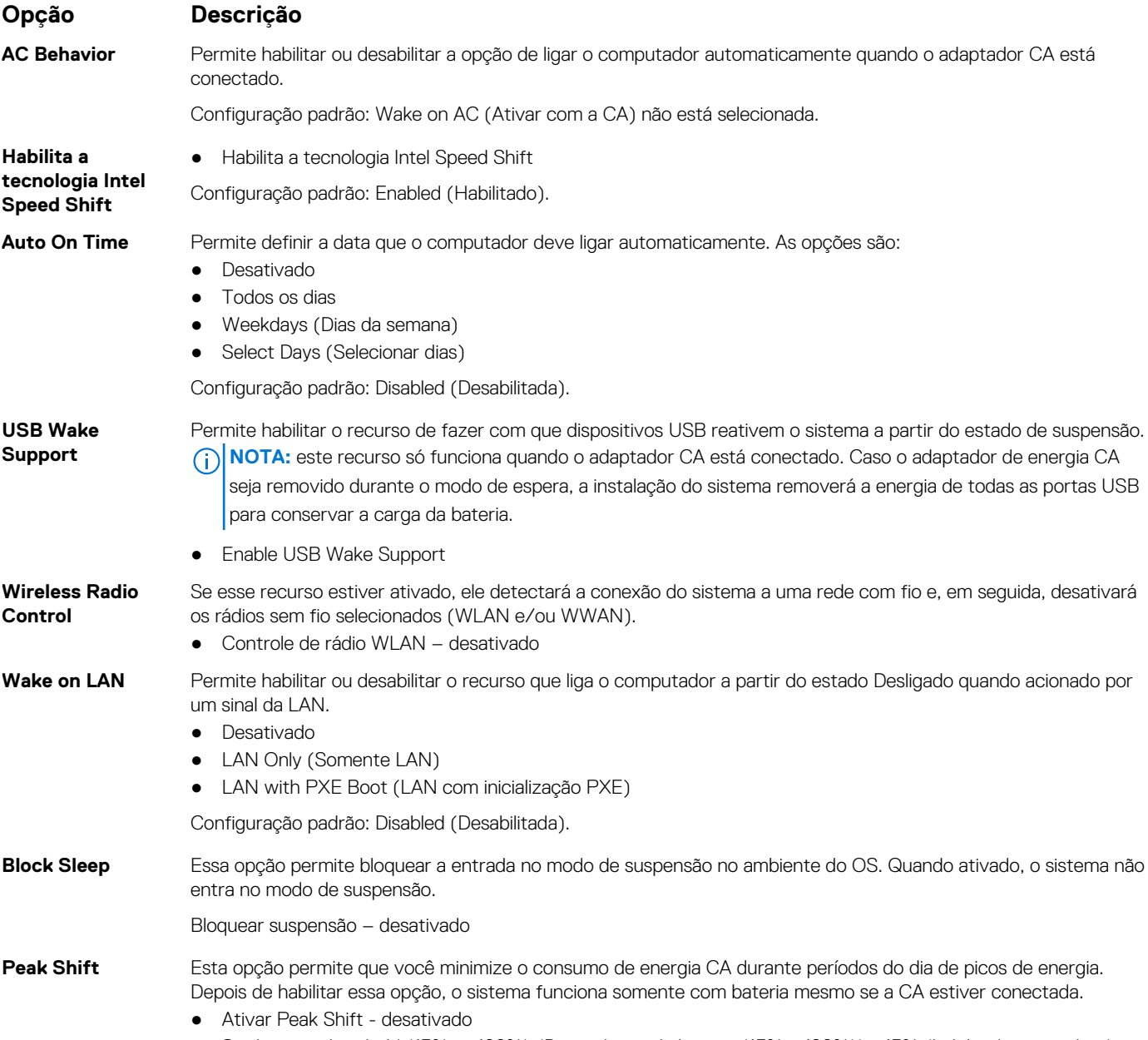

● Set battery threshold (15% to 100%) (Definir limite da bateria (15% a 100%)) - 15% (habilitada por padrão)

<span id="page-37-0"></span>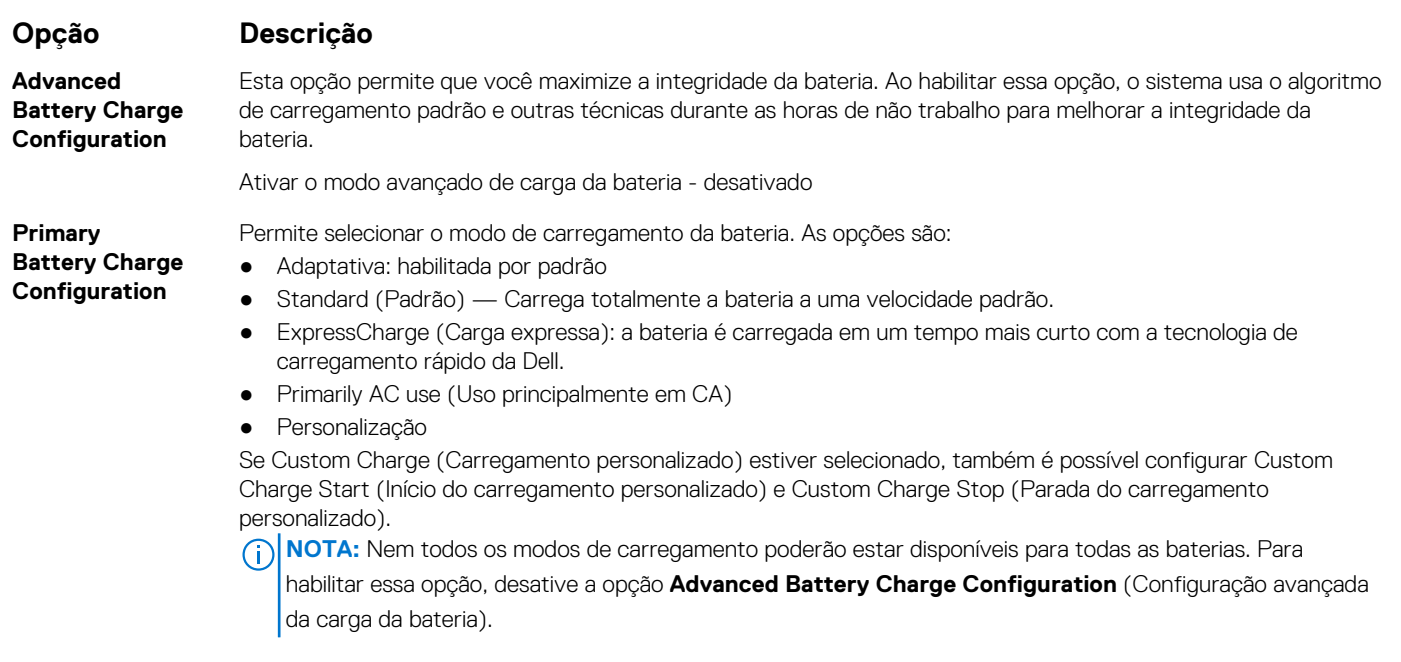

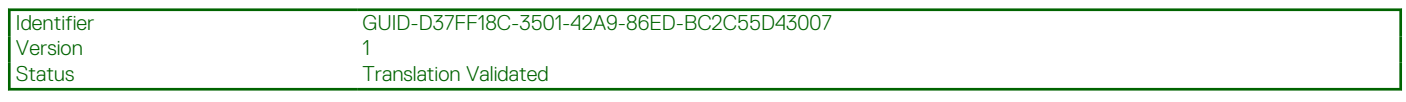

# **POST Behavior (Comportamento do POST)**

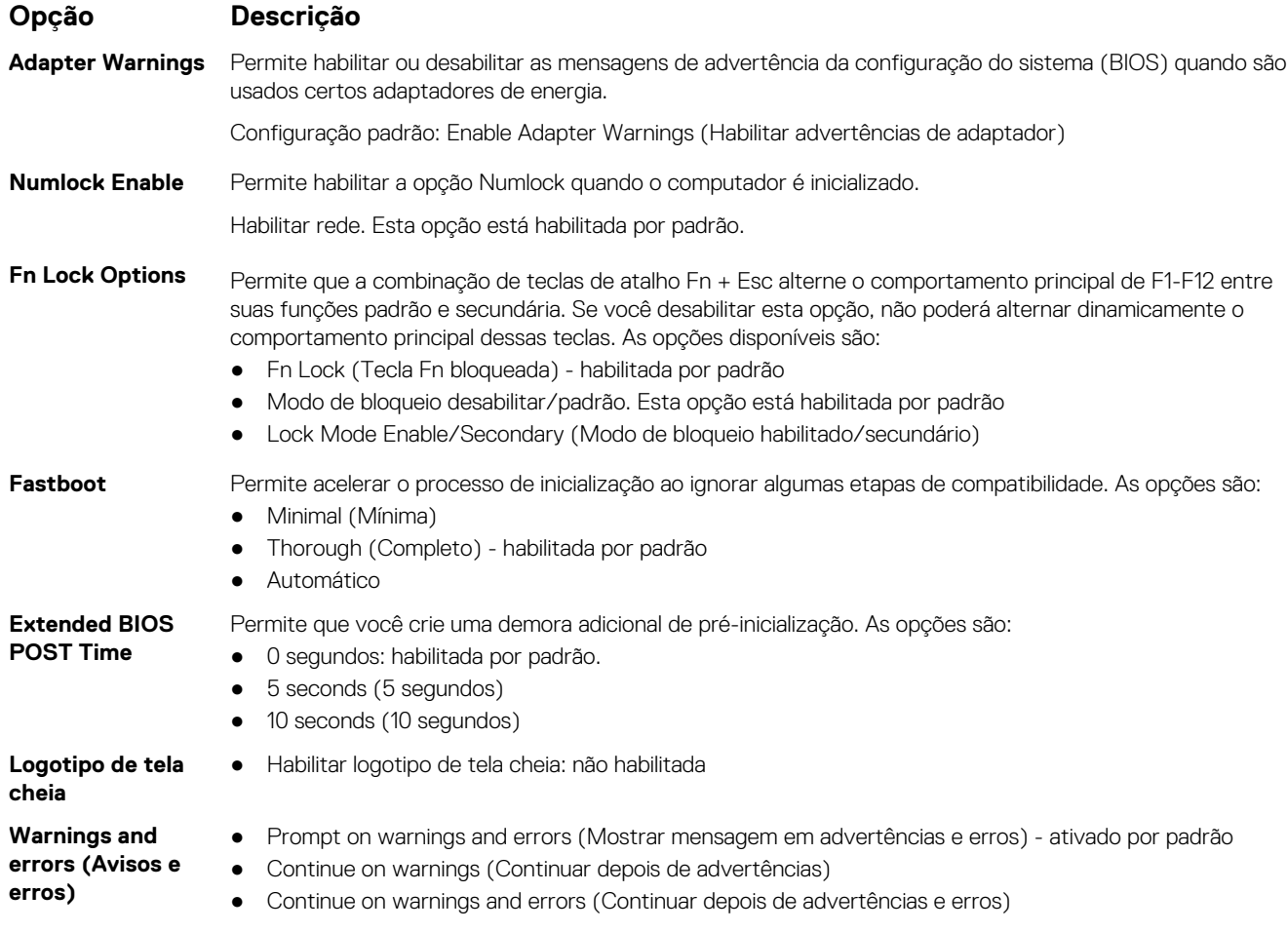

<span id="page-38-0"></span>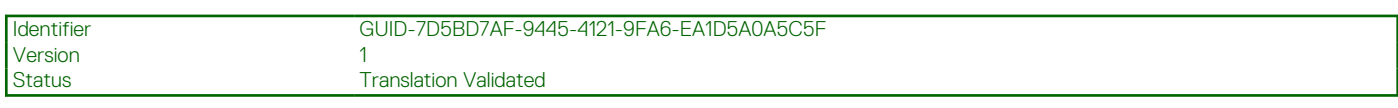

### **Gerenciabilidade**

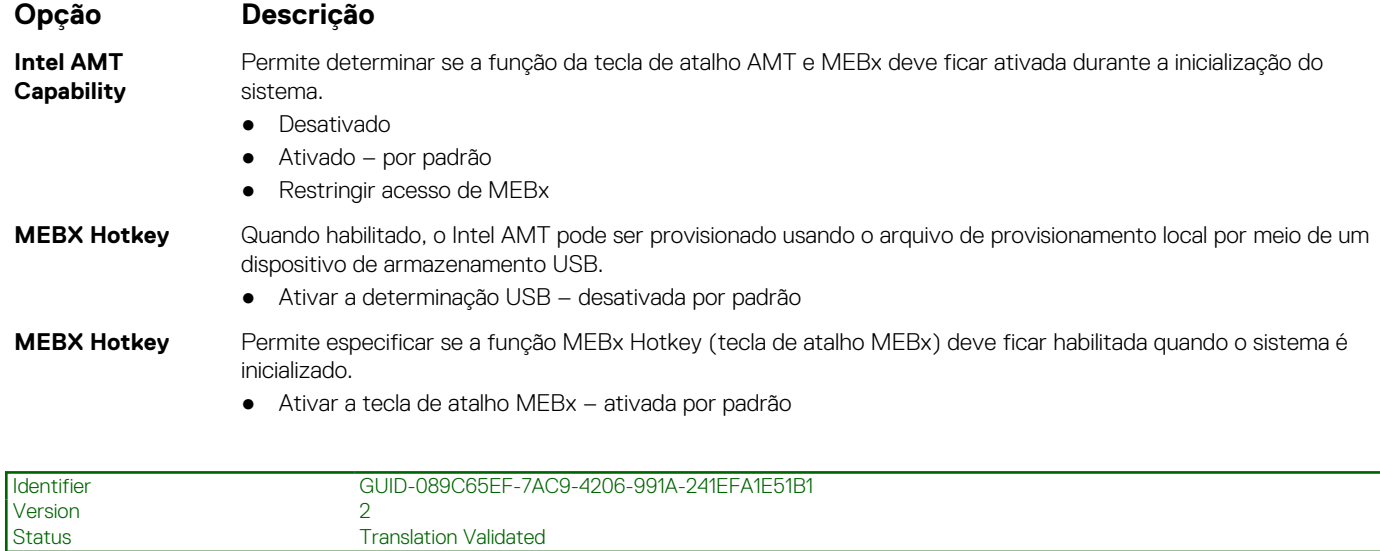

## **Suporte à virtualização**

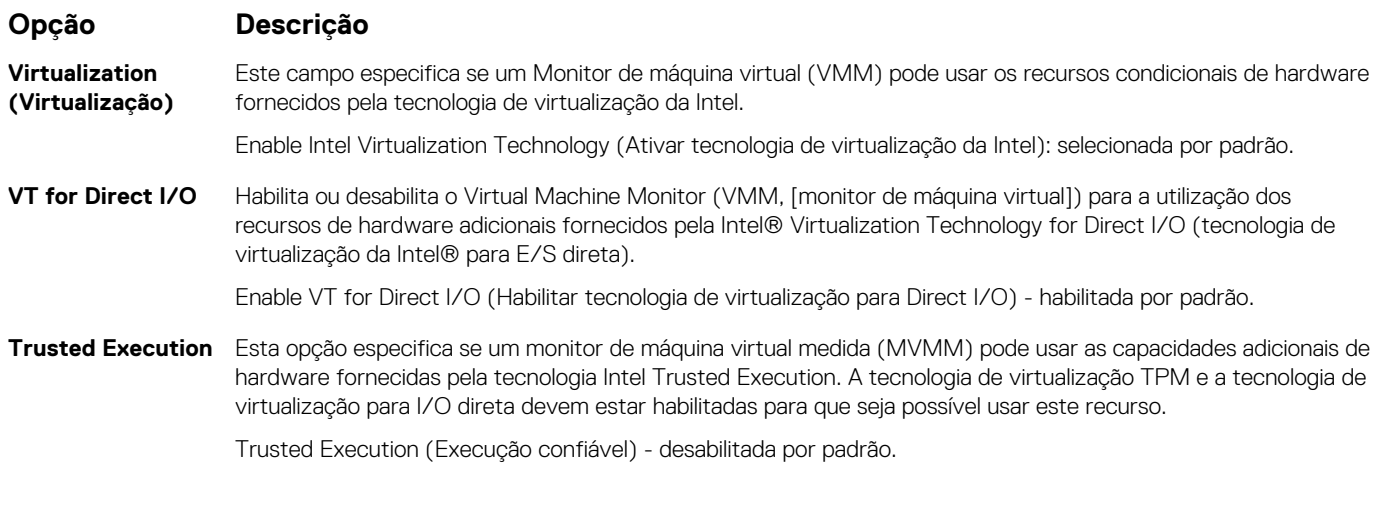

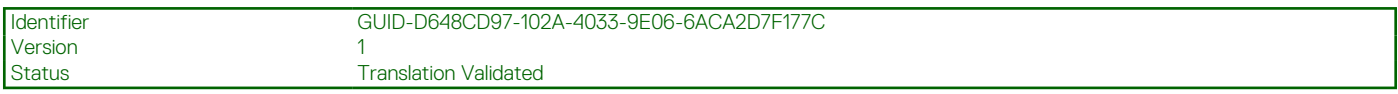

## **Rede sem fio**

#### **Descrição da opção**

**Wireless Device Enable (Ativar dispositivo sem fio)**

- Permite habilitar ou desabilitar os dispositivos sem fio internos.
- WLAN
- Bluetooth

Todas as opções estão habilitadas por padrão.

<span id="page-39-0"></span>Identifier GUID-17ED2FB6-8D85-40BB-8F73-6D53BE04E18C Version 1<br>1<br>1 Status 1 **Translation Validated** 

## **Tela Manutenção**

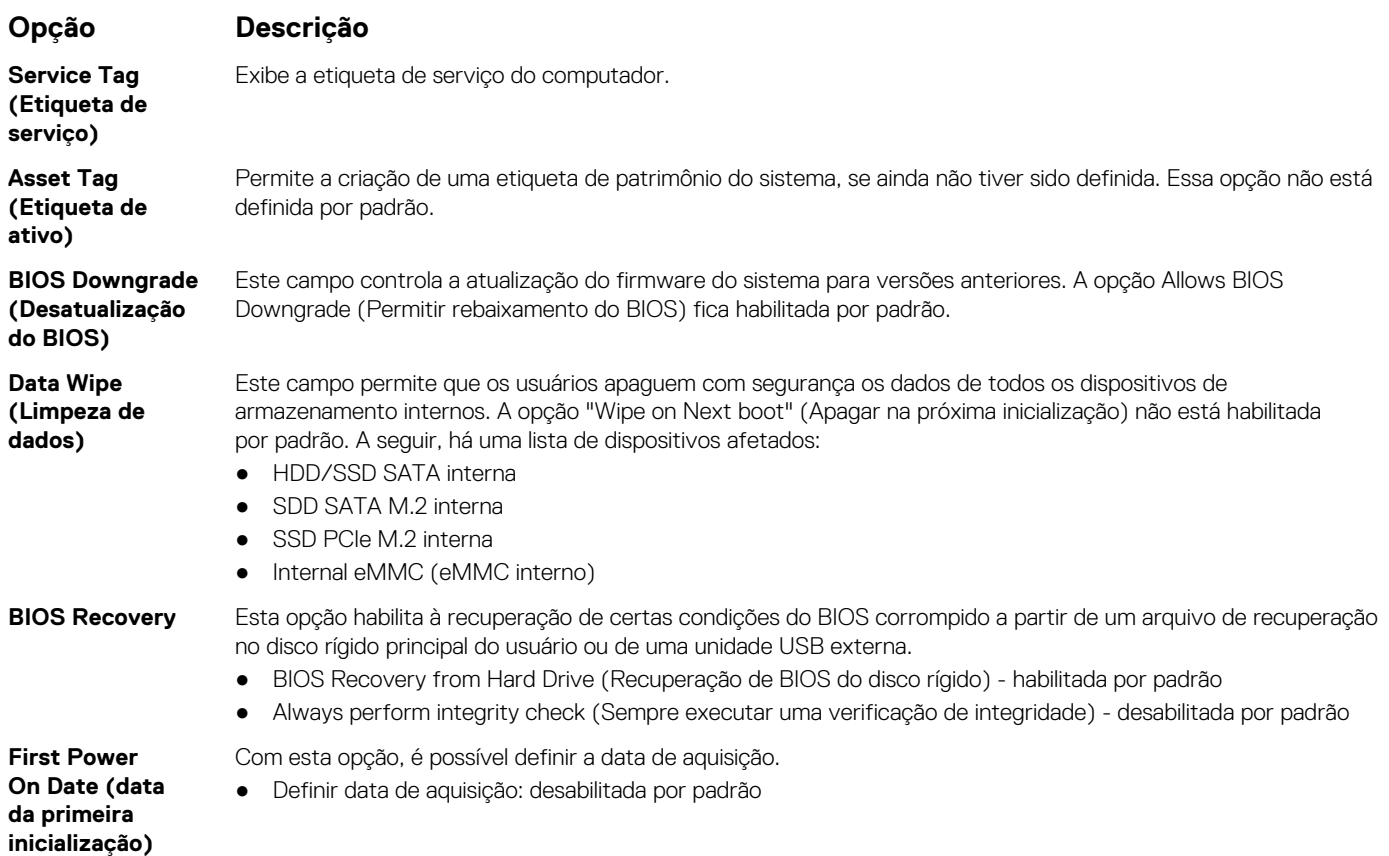

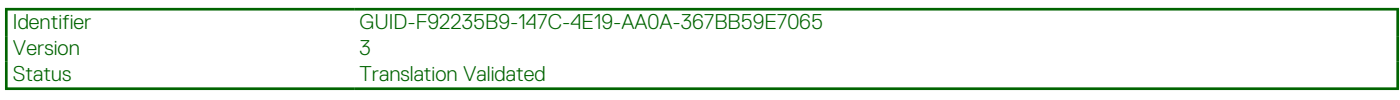

## **Registros do sistema**

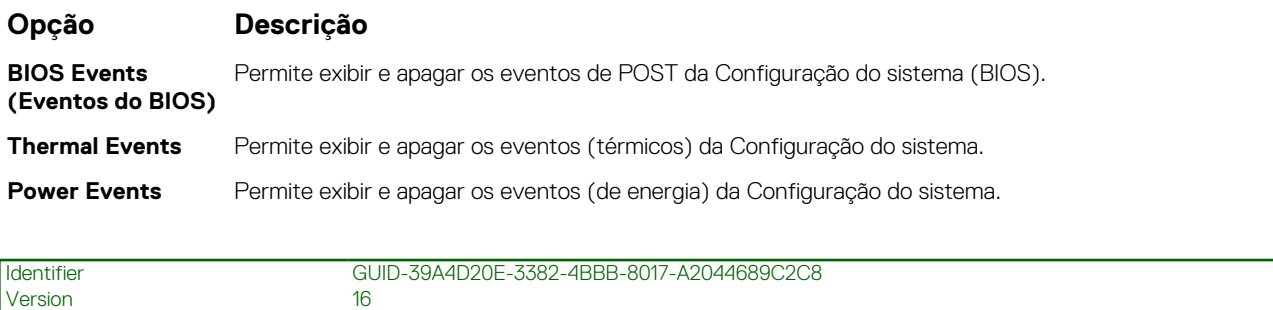

#### **Status** Translation Validated

## **Como atualizar o BIOS no Windows**

#### **Pré-requisitos**

É recomendável atualizar o BIOS (configuração do sistema) ao substituir a placa de sistema ou se uma atualização estiver disponível. Em notebooks, certifique-se de que a bateria do computador esteja com plena carga e que o computador esteja conectado a uma tomada elétrica.

#### <span id="page-40-0"></span>**Sobre esta tarefa**

**(i) NOTA:** Se o BitLocker estiver ativado, deverá ser suspenso antes da atualização do BIOS do sistema e, em seguida, reativado depois que a atualização do BIOS estiver concluída.

#### **Etapas**

- 1. Reinicialize o computador.
- 2. Visite **Dell.com/support**.
	- Digite a **etiqueta de serviço** ou o **código de serviço expresso** e clique em **Enviar**.
	- Clique em **Detect Product** (Detectar produto) e siga as instruções na tela.
- 3. Se você não conseguir detectar ou encontrar a etiqueta de serviço, clique em **Choose from all products**(Escolher de todos os produtos).
- 4. Escolha a categoria **Produtos** na lista.

**NOTA:** Escolha a categoria adequada para ir até a página do produto

- 5. Selecione o modelo de seu computador e a página de **Suporte ao produto** de seu computador será exibida.
- 6. Clique em **Obter drivers** e, em seguida, em **Drivers e downloads**.
- A seção Drivers e downloads será aberta.
- 7. Clique em **Encontrar sozinho**.
- 8. Clique em **BIOS** para exibir as versões do BIOS.
- 9. Identifique o arquivo do BIOS mais recente e clique em **Download**.
- 10. Selecione o método de download de sua preferência na janela **Selecione seu método de download abaixo** , clique em **Fazer download do arquivo**.

A janela **Download de arquivo** é exibida.

- 11. Clique em **Salvar** para salvar o arquivo em seu computador.
- 12. Clique em **Executar** para instalar as configurações atualizadas do BIOS em seu computador. Siga as instruções na tela.

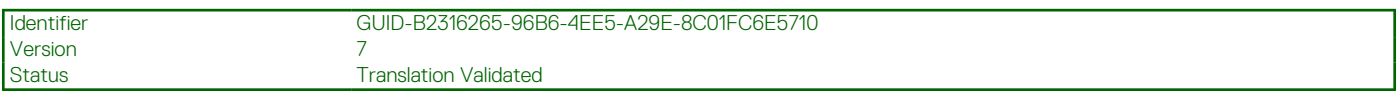

### **Como atualizar o BIOS em sistemas com o BitLocker ativado**

**CUIDADO: Se o BitLocker não estiver suspenso antes de atualizar o BIOS, na próxima vez em que você reinicializar o sistema, ele não reconhecerá a chave do BitLocker. Será solicitado que seja inserida a chave de recuperação para o progresso e o sistema solicitará isso em cada reinicialização. Se a chave de recuperação não for reconhecida, isso pode resultar em perda de dados ou em uma reinstalação desnecessária do sistema operacional. Para mais informações sobre este assunto, consulte o Artigo de conhecimento: <https://www.dell.com/support/article/sln153694>**

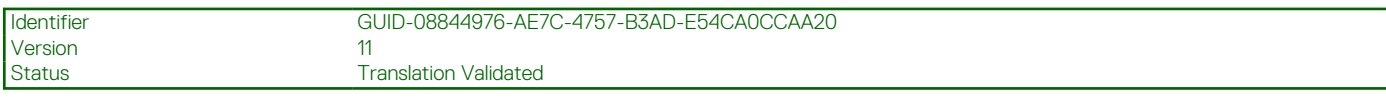

### **Como atualizar o BIOS de sistema usando uma unidade flash USB**

#### **Sobre esta tarefa**

Se não for possível carregar o sistema no Windows, mas ainda for necessário atualizar o BIOS, faça download do arquivo de BIOS em um outro sistema e salve-o em uma unidade flash USB inicializável.

**NOTA:** Você precisará usar uma unidade flash USB inicializável. Consulte o artigo a seguir para obter mais informações: [https://](https://www.dell.com/support/article/sln143196/) [www.dell.com/support/article/sln143196/](https://www.dell.com/support/article/sln143196/)

#### **Etapas**

- 1. Faça download do arquivo .EXE de atualização do BIOS em outro sistema.
- 2. Copie o arquivo (por exemplo, S9010A12.exe) em uma unidade flash USB inicializável.
- <span id="page-41-0"></span>3. Insira a unidade flash USB no sistema que requer a atualização de BIOS.
- 4. Reinicie o sistema e pressione F12 quando o logotipo da Dell aparecer para exibir o menu de inicialização a ser executada uma única vez.
- 5. Usando as teclas de seta, selecione **USB Storage Device (Dispositivo de armazenamento USB)** e clique em Voltar.
- 6. O sistema será inicializado em um prompt de diálogo C:\>.
- 7. Digite o nome completo do arquivo (por exemplo, O9010A12.exe) para executá-lo e pressione Return.
- 8. O utilitário de atualização do BIOS será carregado. Siga as instruções exibidas na tela.

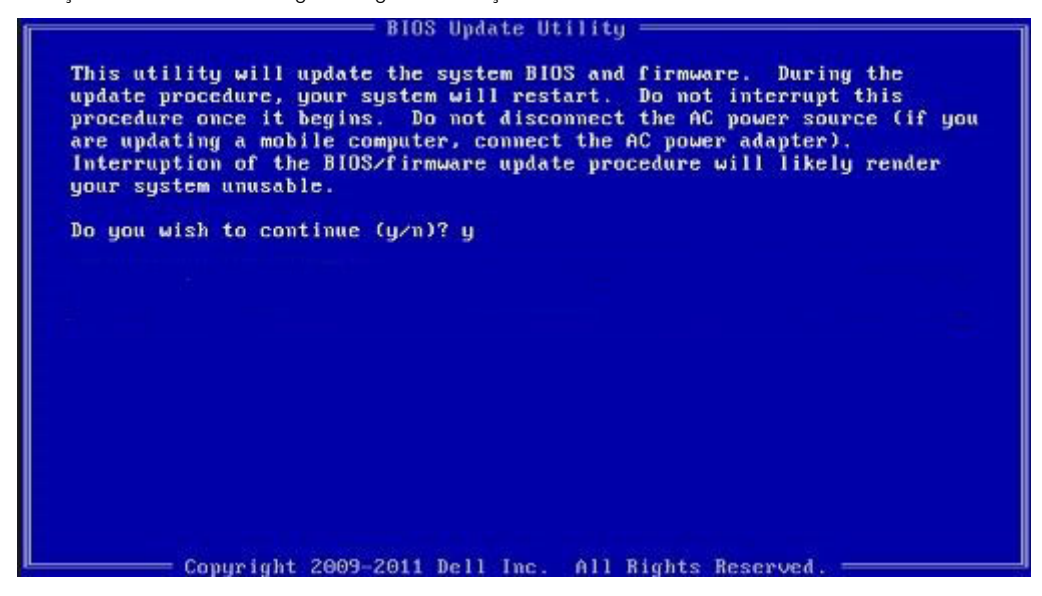

**Figura 1. Tela de atualização do BIOS no DOS**

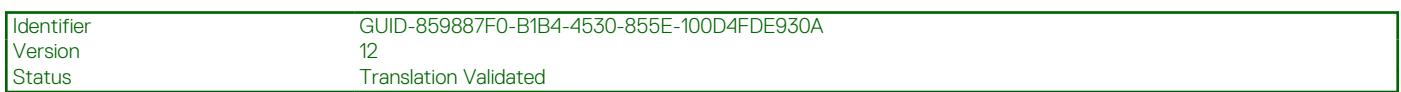

## **Senhas do sistema e de configuração**

#### **Tabela 37. Senhas do sistema e de configuração**

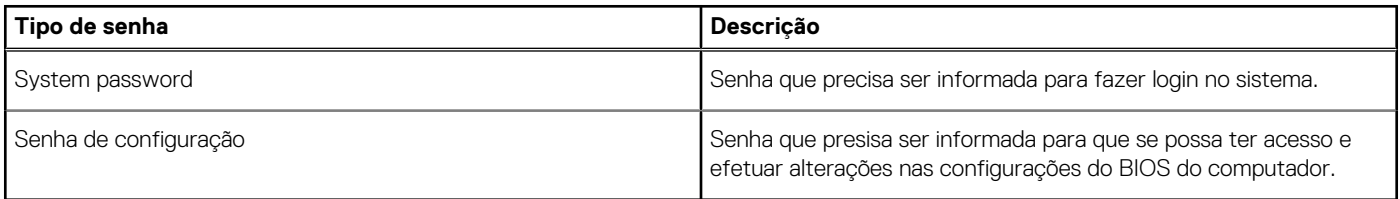

É possível criar uma senha do sistema e uma senha de configuração para proteger o computador.

**CUIDADO: Os recursos das senhas proporcionam um nível básico de segurança para os dados no computador.**

**CUIDADO: Qualquer um pode acessar os dados armazenados em seu computador se este não estiver bloqueado e for deixado sem supervisão.**

 $(i)$ **NOTA:** O recurso de senha do sistema e de configuração está desativado.

<span id="page-42-0"></span>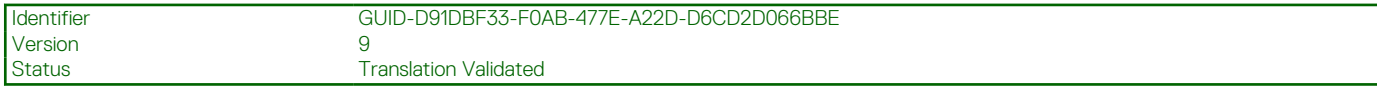

### **Como atribuir uma senha de configuração do sistema**

#### **Pré-requisitos**

É possível atribuir uma nova **System or Admin Password (Senha do sistema ou do Adm)** somente quando o status está em **Not Set (Não definida)**.

#### **Sobre esta tarefa**

Para entrar na configuração do sistema, pressione F2 imediatamente após uma ativação ou reinicialização.

#### **Etapas**

- 1. Na tela **System BIOS (BIOS do sistema)** ou **System Setup (Configuração do sistema)**, selecione **System Security (Segurança do sistema)** e pressione Enter. A tela **Security (Segurança)** é exibida.
- 2. Selecione **(System/Admin Password (Senha do sistema/Adm))** e crie uma senha no campo **Enter the new password (Digitar a nova senha)**.

Use as diretrizes a seguir para atribuir a senha do sistema:

- Uma senha pode ter até 32 caracteres.
- A senha pode conter os números de 0 a 9.
- Somente letras minúsculas são válidas, letras maiúsculas não são permitidas.
- Apenas os caracteres especiais a seguir são permitidos: espaço, ("), (+), (,), (-), (.), (/), (;), ([), (\), (]), (`).
- 3. Digite a senha do sistema que foi digitada anteriormente no campo **Confirm new password (Confirmar a nova senha)** e clique em **OK**.
- 4. Pressione Esc e será exibida uma mensagem solicitando-o a salvar as alterações.
- 5. Pressione Y para salvar as alterações. O computador é reiniciado.

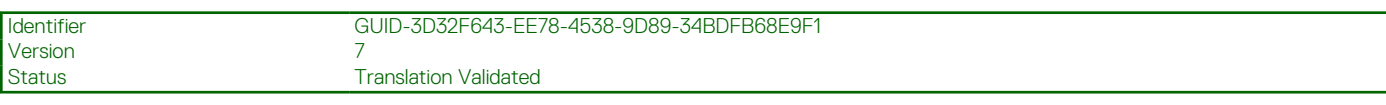

## **Como apagar ou alterar uma senha de configuração do sistema existente**

#### **Pré-requisitos**

Certifique-se de que o **Password Status (Status da senha)** é Unlocked (Desbloqueada) (na configuração do sistema) antes de tentar excluir ou alterar a senha do sistema e/ou de configuração existente. Não é possível apagar ou alterar uma senha de sistema ou de configuração existente se a opção **Password Status** (Status da senha) estiver definida como Locked (Bloqueada).

#### **Sobre esta tarefa**

Para entrar na configuração do sistema, pressione F2 imediatamente após uma ativação ou reinicialização.

#### **Etapas**

1. Na tela **System BIOS (BIOS do sistema)** ou **System Setup (Configuração do sistema)**, selecione **System Security (Segurança do sistema)** e pressione Enter.

A tela **System Security (Segurança do sistema)** é exibida.

- 2. Na tela **System Security (Segurança do sistema)**, verifique se o **Password Status (Status da senha)** é **Unlocked (desbloqueada)**.
- 3. Selecione **System Password (Senha do sistema)**, altere ou apague a senha do sistema existente e pressione Enter ou Tab.
- 4. Selecione **Setup Password (Senha de configuração)**, altere ou apague a senha de configuração existente e pressione Enter ou Tab.
- **NOTA:** Se você alterar a senha do sistema e/ou a senha de configuração, digite novamente a nova senha quando você for solicitado a fazê-lo. Se você excluir a senha do sistema e/ou a senha de configuração, confirme a exclusão quando você for solicitado a fazê-lo.
- 5. Pressione Esc e será exibida uma mensagem solicitando-o a salvar as alterações.
- 6. Pressione Y para salvar as alterações e saia da configuração do sistema. O computador reinicializa.

<span id="page-44-0"></span>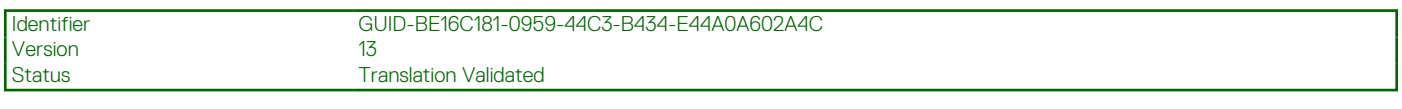

# **Como obter ajuda**

#### **Tópicos:**

• Como entrar em contato com a Dell

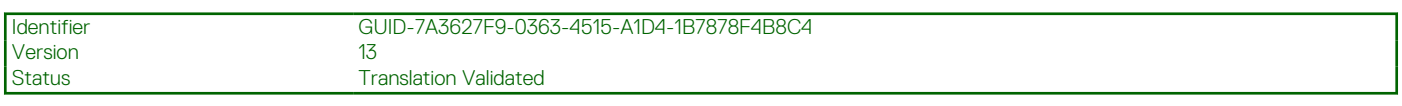

## **Como entrar em contato com a Dell**

#### **Pré-requisitos**

**NOTA:** Se não tiver uma conexão Internet ativa, você pode encontrar as informações de contato na sua fatura, nota de expedição, nota de compra ou no catálogo de produtos Dell.

#### **Sobre esta tarefa**

A Dell fornece várias opções de suporte e serviço on-line ou através de telefone. A disponibilidade varia de acordo com o país e produto e alguns serviços podem não estar disponíveis na sua área. Para entrar em contacto com a Dell para tratar de assuntos de vendas, suporte técnico ou serviço de atendimento ao cliente:

#### **Etapas**

- 1. Vá até **Dell.com/support.**
- 2. Selecione a categoria de suporte.
- 3. Encontre o seu país ou região no menu suspenso **Choose a Country/Region (Escolha um país ou região)** na parte inferior da página.
- 4. Selecione o serviço ou link de suporte adequado, com base em sua necessidade.